# ePostakönyv **FELHASZNÁLÓI KÉZIKÖNYV**

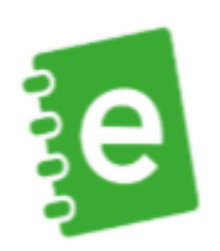

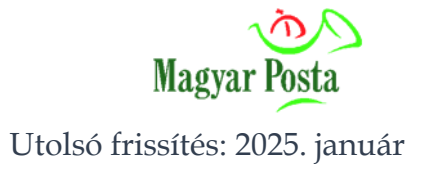

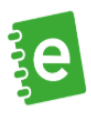

# Tartalomjegyzék

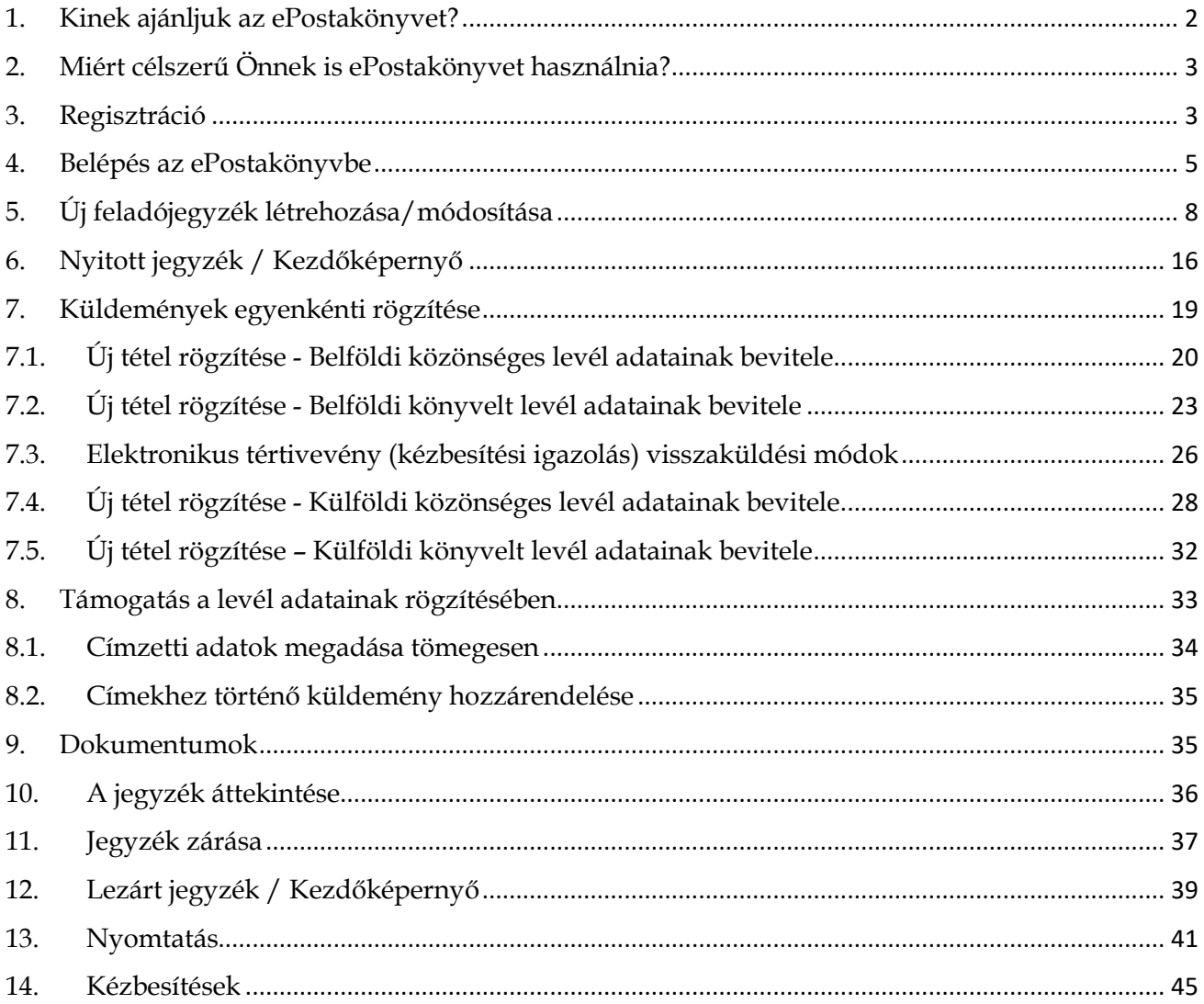

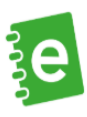

# <span id="page-2-0"></span>**1. Kinek ajánljuk az ePostakönyvet?**

Az ePostakönyv a Magyar Posta ingyenes, webes alapú rendszere, melynek segítségével berögzítheti a leveleihez kapcsolódó feladási adatokat, így **nem szükséges azokat papíralapon kitöltenie**. Az ePostakönyvvel kitöltheti a levélfeladáshoz szükséges nyomtatványokat, ha tértivevényes leveleket ad fel, a hiteles elektronikus kézbesítési igazolást visszakérheti online, így ezek a dokumentumok akár a későbbiekben is megmaradnak.

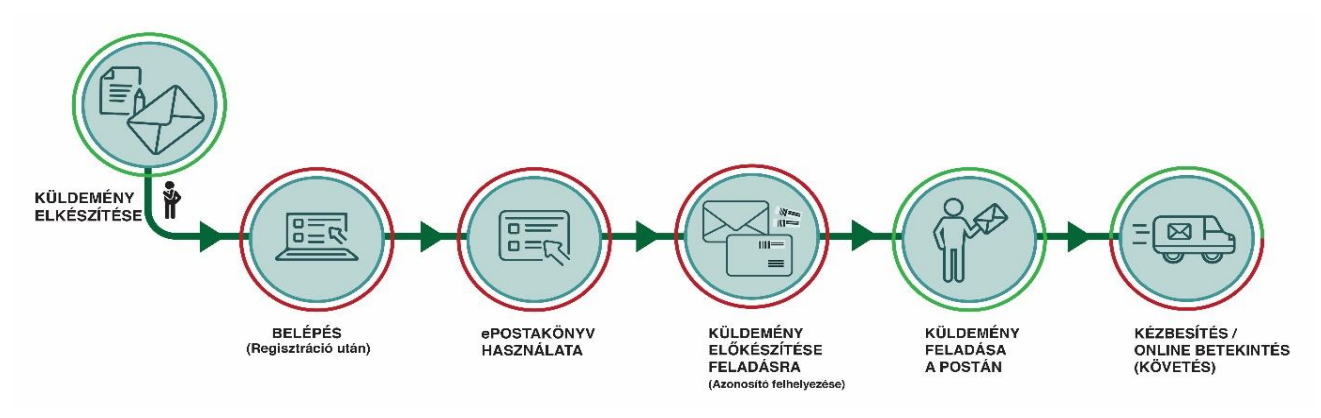

A rendszerbe berögzített levelek adataiból úgynevezett elektronikus feladójegyzék áll elő, mely tartalmazza azokat az adatokat, amik szükségesek a levél feladásához. Az ePostakönyvet három, levélfeladási volumenben jól elkülöníthető célcsoportunk részére fejlesztettük ki:

- Nagyvállalati, a levélfeladások díjait átutalással fizető ügyfelek
- Olyan vállalatok, cégek, akik a postán készpénzzel/bankkártyával szoktak fizetni
- Magánszemélyek

Jelen kézikönyv a postahelyen készpénzzel/bankkártyával fizető magánszemélyek és kisvállalati ügyfelek számára használható szoftver működését, igénybevételi lehetőségét mutatja be.

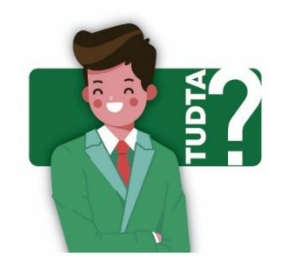

Az ePostakönyv többek között abban segít, hogy Önnek **ne kelljen** a levélfeladás előtt otthon vagy a Postán sorban állas közben **papír alapon kitölteni a könyvelt küldeményekhez tartozó papírokat**, hanem ezt akár előre, online is megteheti. Így a leveleket már csak oda kell adnia ügyintézőnknek.

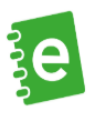

# <span id="page-3-0"></span>**2. Miért célszerű Önnek is ePostakönyvet használnia?**

- **Kikalkulálja a feladási díjat** a megadott küldeményparaméterek alapján.
- **Gyorsabban intézheti** postai ügyeit, hiszen **nem szükséges** a postán a különböző kapcsolódó nyomtatványokat **papíralapon** kitöltenie.
- Javaslatokat tesz a címekre (város, utca, házszám), így pontosabban kitölthetők az adatok, könnyen ellenőrizheti, hogy a cím, amire levelet küld, megfelelő-e.
- Akár elkészítheti a borítékra és az etikettre történő címzést.
- Ha tértivevényes levelet ad fel, akkor az elektronikus kézbesítési igazolást visszakérheti az alkalmazásba, ahonnan letöltheti azokat.

# <span id="page-3-1"></span>**3. Regisztráció**

Az ePostakönyv használatához első lépésben Önnek létre kell hoznia felhasználói profilját [weboldalunkon.](https://www.posta.hu/szolgaltatasok/reg/personal)

Amennyiben Ön **magánszemélyként** kívánja használni az ePostakönyvet, kérem, kövesse az alábbi lépéseket:

A Posta honlapján (https://www.posta.hu) lépjen az ÉnPostám fülre és kattintson a "Regisztrálok" gombra, majd a felületen válassza ki, hogy ÉnPostám kártya adataival ("Hűségkártyával), vagy anélkül ("Regisztrálok") kíván az oldalon profilt létrehozni.

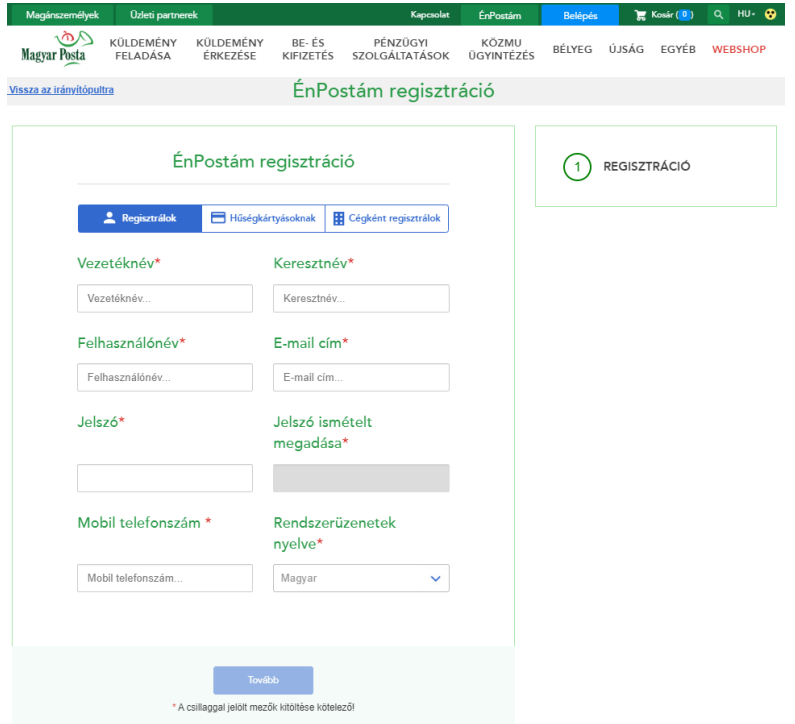

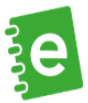

Adatai rögzítését követően a megadott e-mail címre aktiváló linket küldünk, amely elfogadását követően kényelmesen használhatja online szolgáltatásainkat, így az ePostakönyvet is.

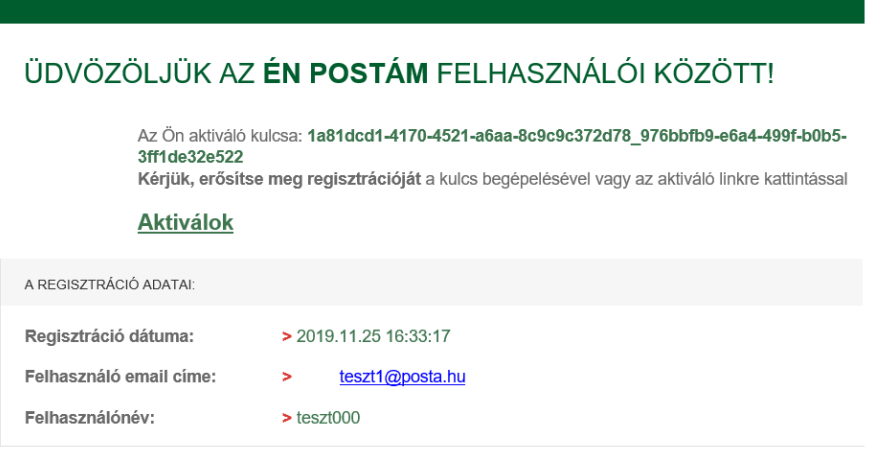

A felhasználói profilját az Én Postám oldalon (posta.hu/enpostam) módosíthatja.

Amennyiben Ön **cégként** szeretne regisztrálni, az alábbiak szerint kell eljárnia:

- Ha van már magánszemélyként aktív felhasználója, jelentkezzen be és a "Regisztrálok" fülön kattintson a "Cégként regisztrálok" gombra. Adja meg a cég képviselőinek személyes adatait, valamint a megjelenő, cégre vonatkozó információkat.
- Ha nincs még aktív regisztrációja magánszemélyként, akkor azt a "Cégként regisztrálok" gombra kattintva is létrehozhatja és folytathatja a céges regisztrációt a fent leírt lépések alapján.

Céges regisztráció során (vagy akár a későbbiekben) lehetősége van **további felhasználókat meghívni**, így a céges postai ügyeket akár több meghatalmazott is kezelheti a weboldalon.

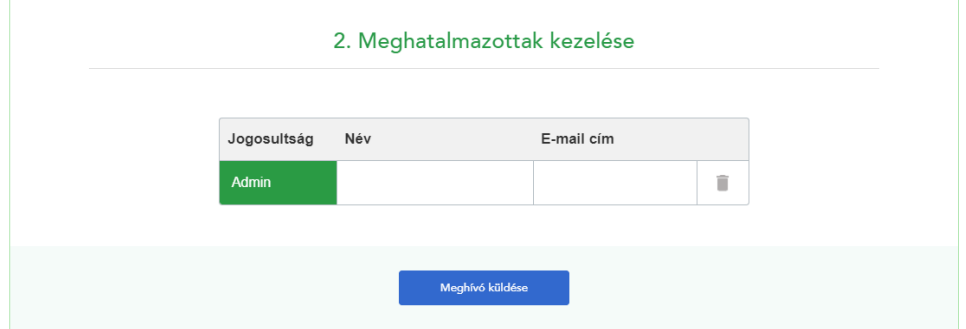

Amennyiben munkatársait, vagy postai ügyekben megbízott személyeket szeretne meghívni, a bejelentkezést követően lehetősége van **meghívó küldésére**, melyhez a meghívni kívánt személy email címét kell csak kitöltenie.

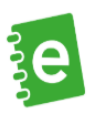

Ezt követően, ha a **meghívottnak**

- korábbról **van már aktív felhasználója**, a bejelentkezését követően választania kell, hogy magánszemélyként, vagy céges meghatalmazottként szeretne ügyet intézni a Posta honlapján (https://www.posta.hu).
- **nincs még aktív felhasználója**, akkor regisztrálnia kell magánszemélyként, majd ezt követően, az aktiváló linkre történő kattintás után dönthet arról, hogy weboldalunkra céges meghatalmazottként vagy magánszemélyként szeretne belépni.

# <span id="page-5-0"></span>**4. Belépés az ePostakönyvbe**

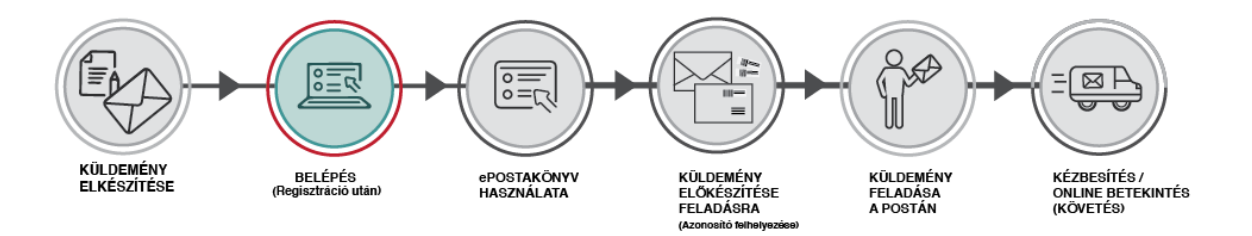

Az ÉnPostám felületen történő bejelentkezést követően válassza ki, hogy magánszemélyként vagy cégként/céges meghatalmazottként szeretne ügyet intézni a weboldalon. Belépni a Posta honlapján (https://www.posta.hu) keresztül tud.

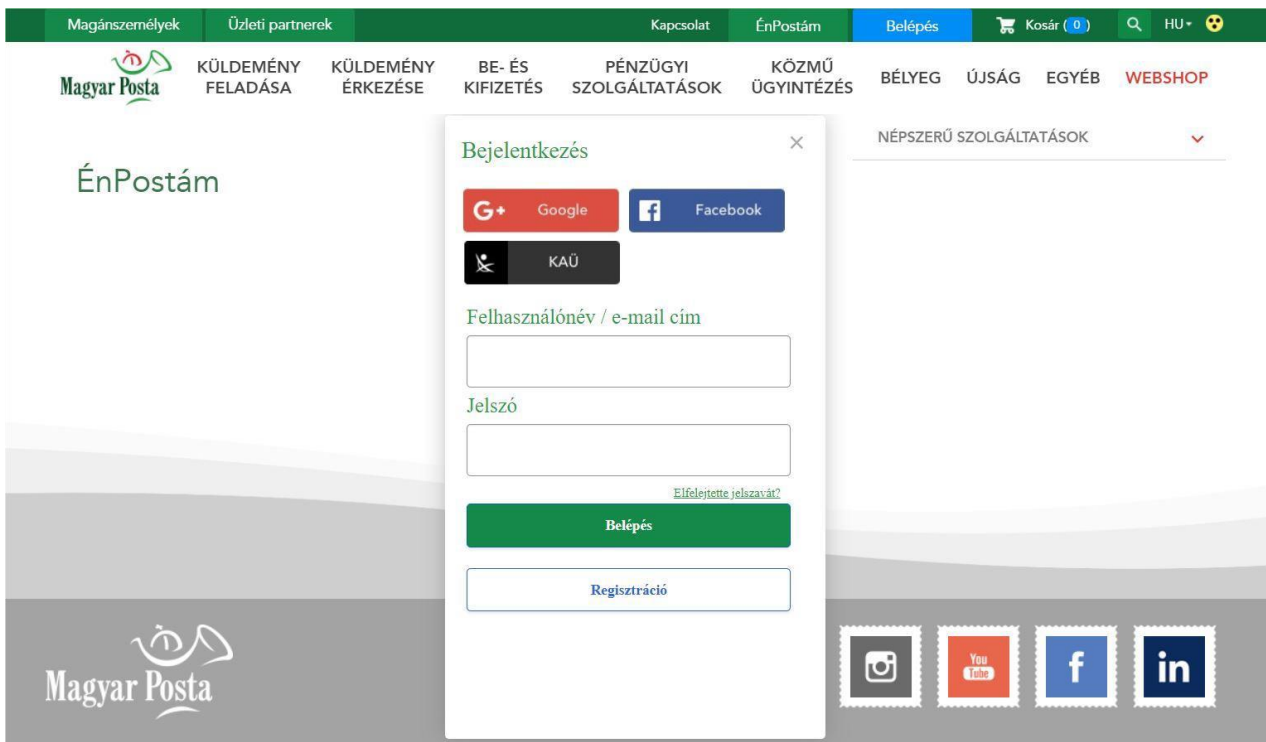

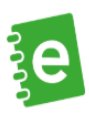

A bejelentkezéshez szükséges adatok megadását követően Szerepkört szükséges választania, majd a bejelentkezési ablak alján megjelenő Belépés gomra kattintva éri el az Irányítópultot.

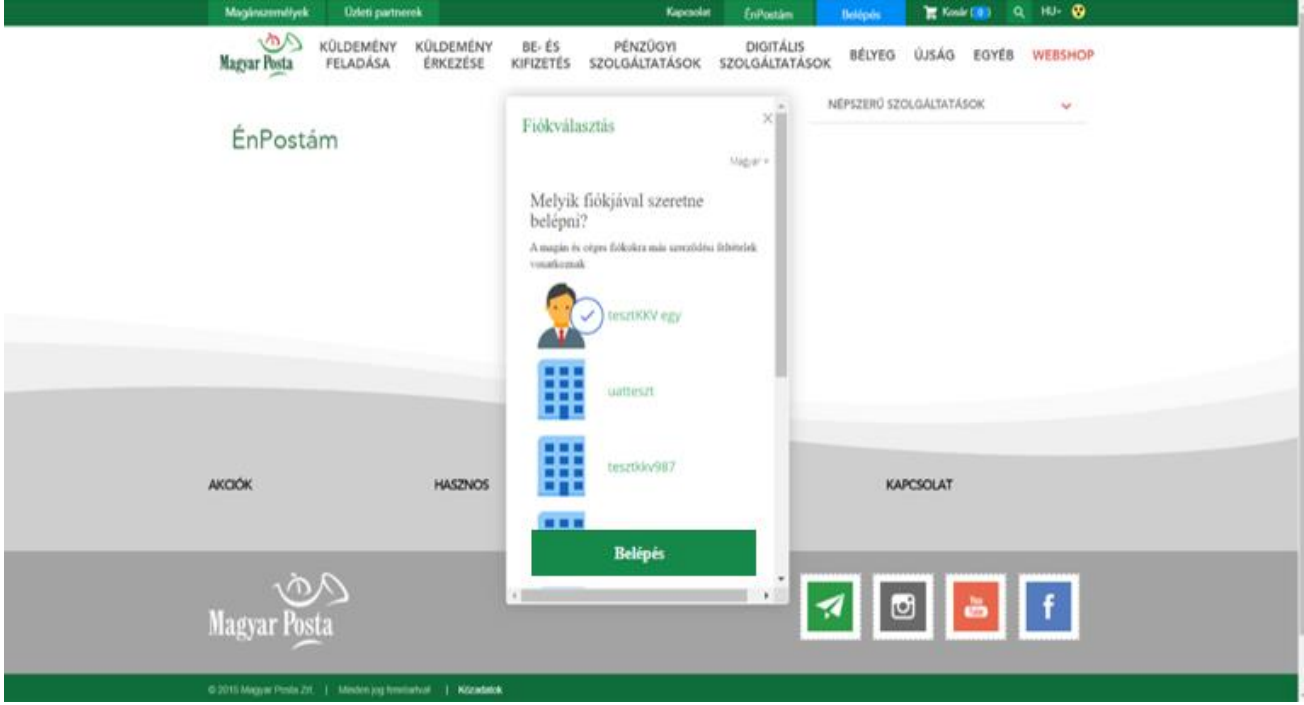

Ezt követően az Irányítópulton kattintson a **Levél és csomag – minden, ami küldemény**-re vagy a doboz alján található "**Megnézem a szolgáltatásokat**" gombra.

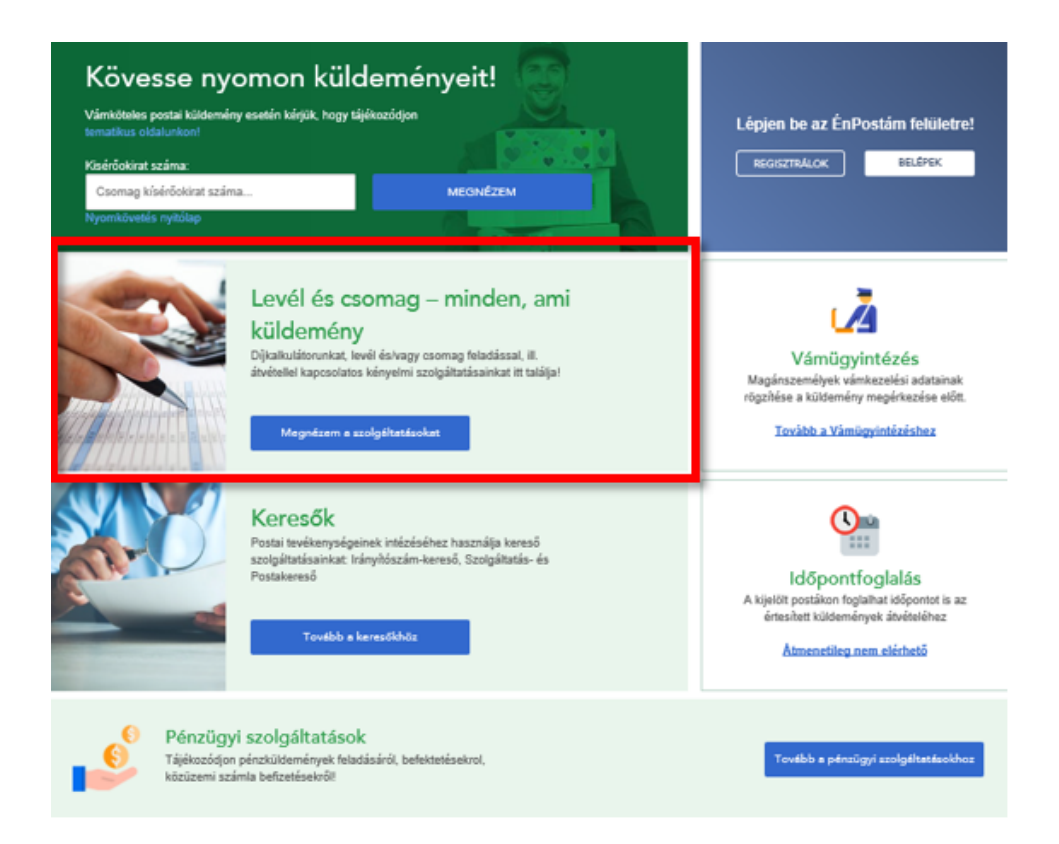

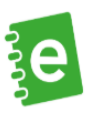

A kiválasztás után megnyíló oldalon, a lap jobb oldalán található az ePostakönyv menüje, a programot innen tudja indítani.

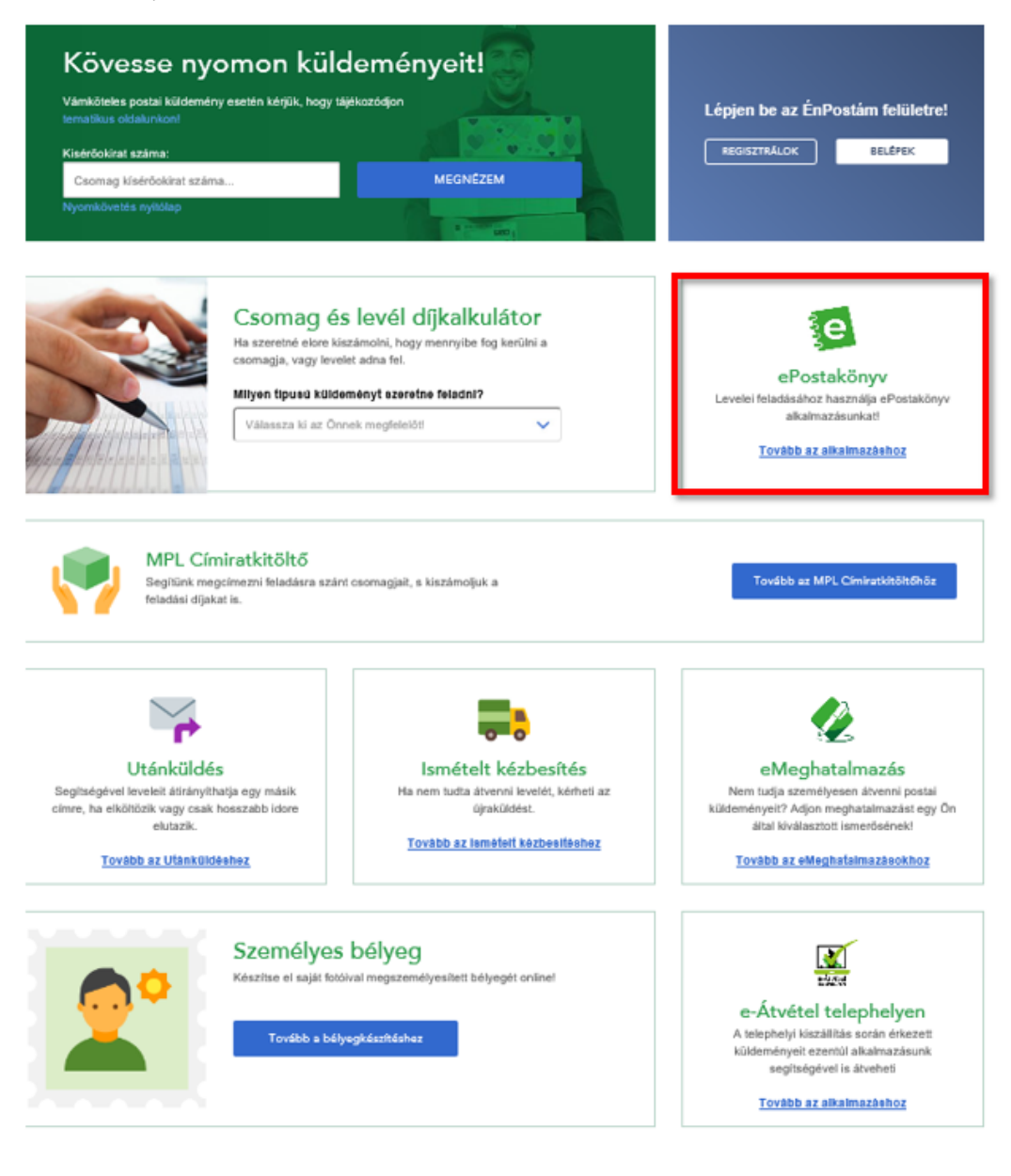

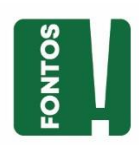

A levelek adatait (pl. a címzett nevét és a levél típusát) tartalmazó listát jegyzéknek hívjuk, ezeket kell megadnia a rendszerben.

Első belépéskor és abban az esetben, ha Önnek nincs nyitott jegyzéke, egy üdvözlőképernyő fogadja Önt. Jegyzék létrehozásához kattintson az "Új feladójegyzék létrehozása" gombra.

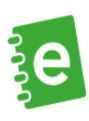

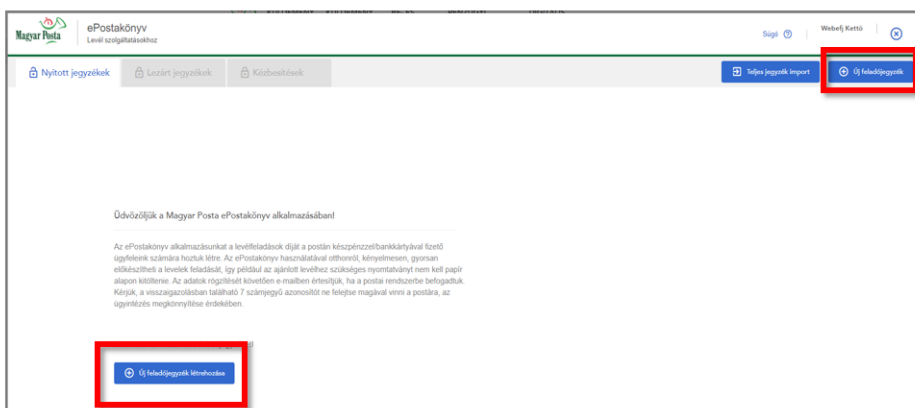

A "Súgó" a folyamat minden lépése során, minden képernyőn elérhető, ide kattintva megtalálhatja a gombok és felületen használt kifejezések magyarázatát, folyamatlépéseket.

**Az "X"-re kattintva nem az adott képernyőről, hanem magából az alkalmazásból lép ki felhasználó, kérjük, erre minden esetben figyeljen!**

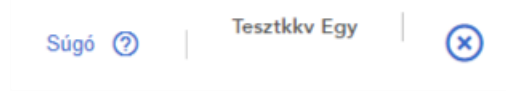

# <span id="page-8-0"></span>**5. Új feladójegyzék létrehozása/módosítása**

Ha Ön az ePostakönyvet szeretné használni, első lépésként feladójegyzéket kell létrehoznia, ebbe felvinni a levéladatokat, majd lezárni a jegyzéket. A továbbiakban ezeket mutatjuk be részletesen.

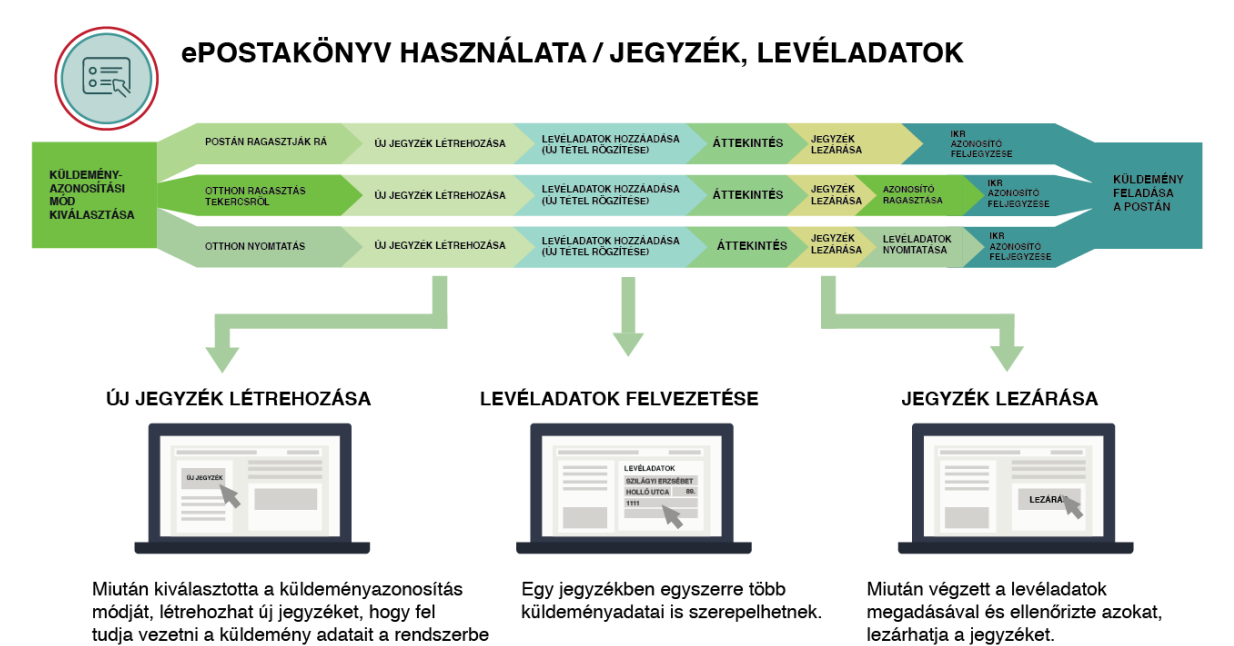

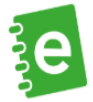

Ha Ön **új feladójegyzéket** szeretne létrehozni, a nyitóoldalon kattintson az Új feladójegyzék létrehozása gombra. Új jegyzék létrehozásakor néhány **alapadat megadása** szükséges. Ha már létrehozott nyitott jegyzéket szeretne **módosítani**, a jegyzék jobb oldalán lévő nyílra kattintva értheti el a **Beállításokat**, és itt tudja módosítani a **jegyzék alapadatait**.

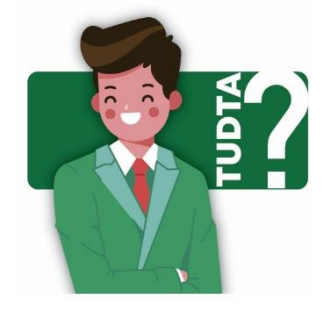

**Mi a feladójegyzék?** Ahhoz, hogy levélre vonatkozó adatokat tudjon rögzíteni az ePostakönyvben, előbb létre kell hoznia egy **új feladójegyzéket**. A feladójegyzék azoknak a **levéladatoknak a listája**, amiket **Ön egy időben szeretne behozni** a Postára. Tulajdonképpen ez olyan, mint egy mappa: egy jegyzékbe kell tennie azokat a leveleket, amiket egyszerre szeretne feladni.

# 5.1. Jegyzék elnevezése

A fejlécben **elnevezheti a jegyzéket**, hogy a későbbiekben könnyebben kereshető legyen. Az elnevezés abban is segíthet, hogyha cégen belül többen használják az alkalmazást, mindenki számára egyértelmű legyen, hogy melyik jegyzék mit takar. Amennyiben nem nevezi el a jegyzéket, úgy a rendszer automatikus azonosítóval látja el.

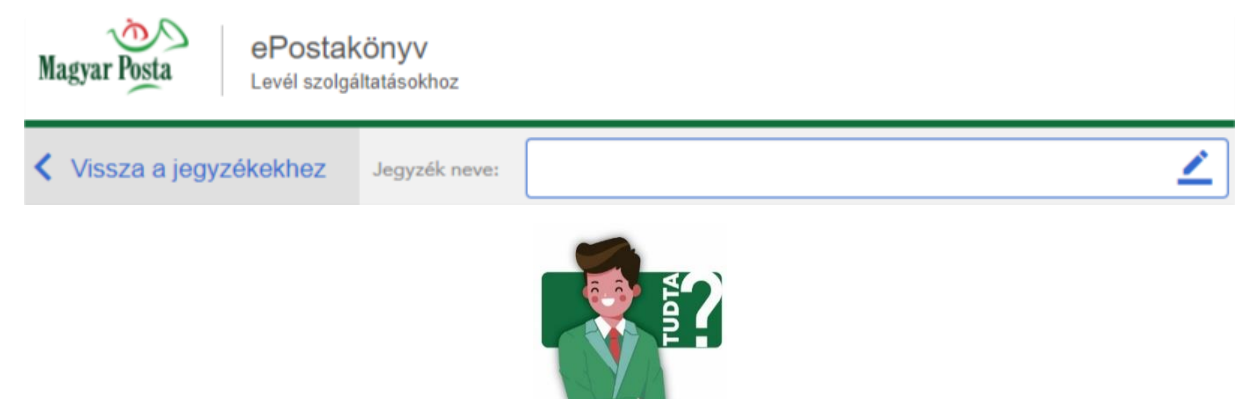

**Mi a küldeményazonosító?** Vannak olyan típusú levelek, amikre **küldeményazonosító**t kell tenni. Ez egy vonalkód és számsor. Könyvelt küldemények esetében a küldeményazonosító segítségével **nyomon tudja követni, hol tart a feladott küldeménye**. Az ePostakönyvvel ezt az azonosítót az előkészítéskor a borítékra felhelyezheti – ezáltal rövidül a postán eltöltött ügyintézési idő.

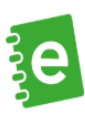

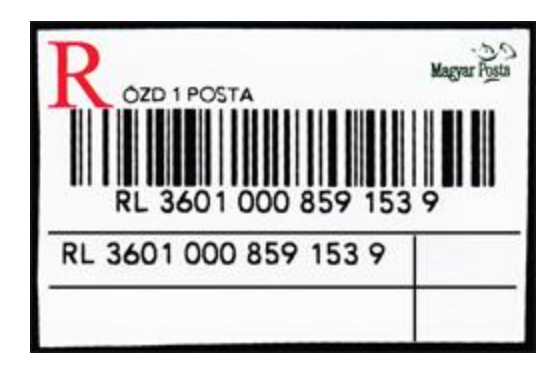

A küldeményazonosító így, vagy hasonlóképpen néz ki.

# 5.2. Küldeményazonosítók kezelése

A jegyzék létrehozásának első lépéseként az alábbi opciók közül ki kell választania, hogy **hogyan** szeretné **majd kezelni az azonosítókat a könyvelt küldeményeihez, azonosított leveléhez**. Ekkor minden küldeményre (pl. ajánlott, tértivevényes, azonosított levél stb.) egy egyedi azonosító kerül. Ebben a lépésben kiválaszthatja, hogy milyen módon kerüljön rá az azonosító a borítékra.

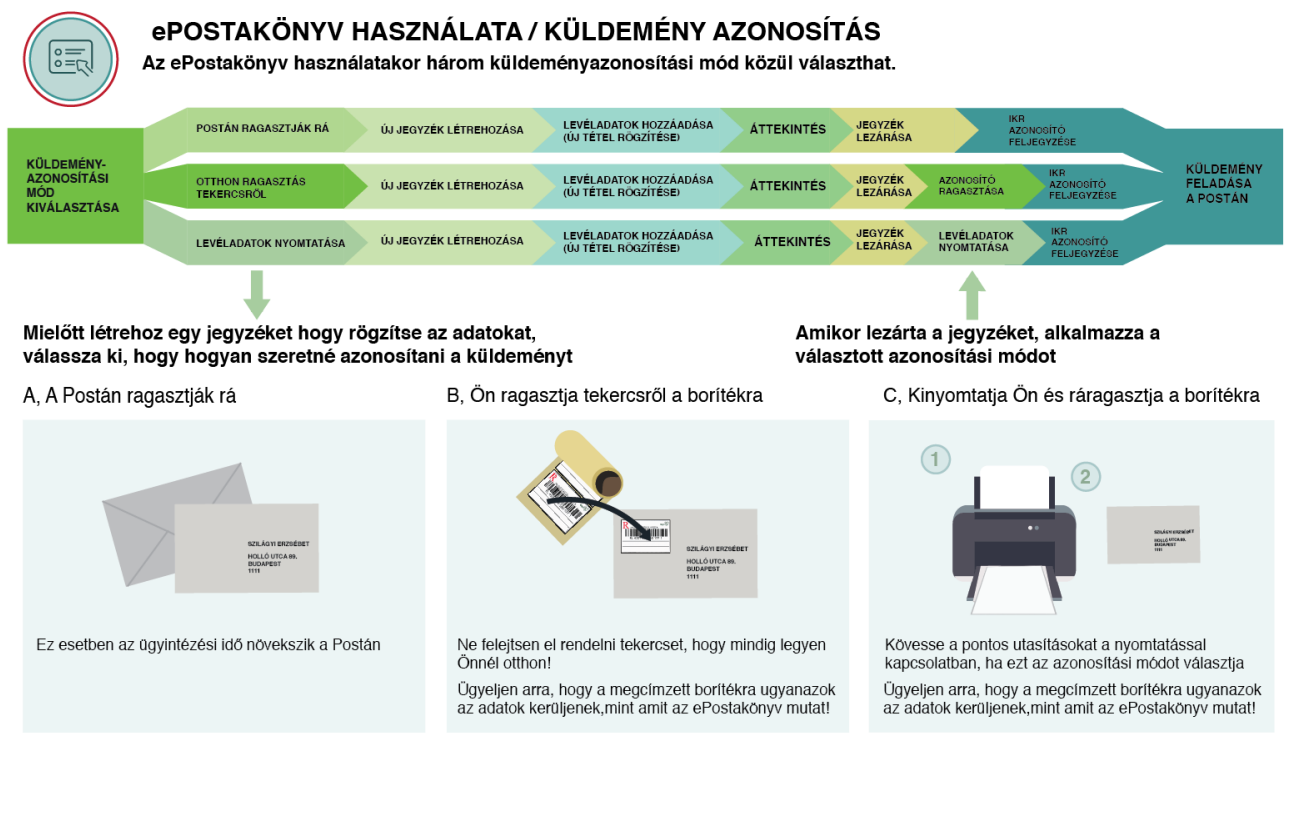

.<br>nényazonosító kezelése - kérem, válasszon!

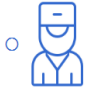

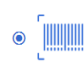

ssító takarcs, amiről la tudja szadni a címkát<br>nyan tud igányalni.

**MTATOM MAGAMNAK A BORÍTÉKRA** 

atni a küldeményazonosítót, valamint a felad<br>ikot vagy etikett címkét a nyomtatóba helye:<br>Sal augment a légkerfurfurföld kamponganga

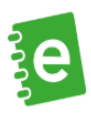

## • A küldeményazonosítót "Ragasszák rá a postán"

Ebben az esetben Önnek nincs más dolga, mint berögzíteni a küldemény adatait, a postán pedig ráragasztják a kiválasztott levélhez tartozó azonosítókat (pl.: elsőbbségi, ajánlott) – kivéve az azonosított levelet. Ha ezt az opciót választja, várhatóan több időt kell várakoznia a postán, amíg a leveleire ráragasztják a különböző etiketteket. Amennyiben Azonosított levelet szeretne feladni, a levélhez tartozó intervallumos küldeményazonosítókat először meg kell igényelnie a postától, majd az e-mailben kapott azonosítótartományt az alkalmazásba rögzítenie kell. Azonosított levéltermék igénybevételekor a küldeményazonosítók borítékra történő nyomtatását, vagy az etikett előállítását Önnek kell biztosítania.

## • A küldeményazonosítót "Ráragasztom a borítékra"

Az alábbi küldemény típusokhoz van lehetősége küldeményazonosítót igényelni:

- **RL** Belföldi könyvelt (pl.: Ajánlott levél, Tértivevényes levél, Hivatalos irat)
- **RR** Nemzetközi könyvelt (pl.: Nemzetközi ajánlott levél)
- **UA** Közönséges vámköteles tartalmú levél

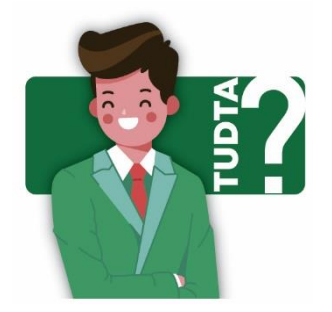

**Mit jelent pl. az RL?** Attól függően, hogy hova, illetve milyen típusú levelet szeretne feladni, különböző előtagú vonalkódok vannak. A leggyakrabban használt típus az **RL**, ami magában foglalja a **belföldi pl. ajánlott, tértivevényes** leveleket. Az alábbi listában ellenőrizze, hogy melyik típus mit jelent, és abból rendeljen, amit a leggyakrabban használ.

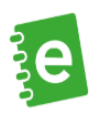

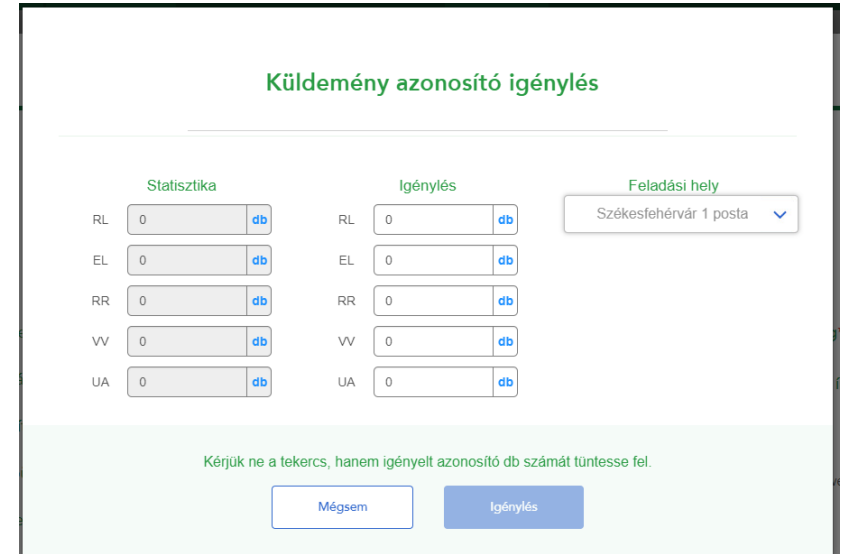

2022. január 1-től az EL – Belföldi értéknyilvánításhoz és VV – Nemzetközi értéknyilvánításhoz kapcsolódó küldeményazonosítók igénylésére nincs lehetőség, a levélhez kapcsolódó értéknyilvánítás szolgáltatás kivezetése miatt.

Azután, hogy kiválasztotta, mely típusból mennyit szeretne igényelni, a legördülő listából válassza ki, hogy mely postára tud bemenni az azonosítókért.

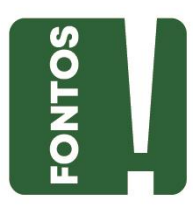

Azonosított levélhez a postán nem érhető el tekercses (fizikai) küldeményazonosító, minden esetben a feladónak, azaz Önnek kell előállítania (borítékra vagy etikettre történő nyomtatással), miután a postától megigényelte azokat az alábbiak szerint.

Amennyiben Azonosított levelet szeretne feladni, a levélhez tartozó intervallumos küldeményazonosítókat először meg kell igényelnie a postától, majd az e-mailben kapott azonosítótartományt az alkalmazásba rögzítenie kell. Azonosított levéltermék igénybevételekor a küldeményazonosítók borítékra történő nyomtatását, vagy az etikett előállítását Önnek kell biztosítania.

Amennyiben céges profillal használja a rendszert, az azonosító használat előtt a tartományt magára kell venni a felhasználónak az "Új küldeményazonosító tartomány felvitele funkció alatt". Ez a funkció lehetőséget biztosít arra, hogy egy tartományból többen is felhasználhassanak azonosítókat.

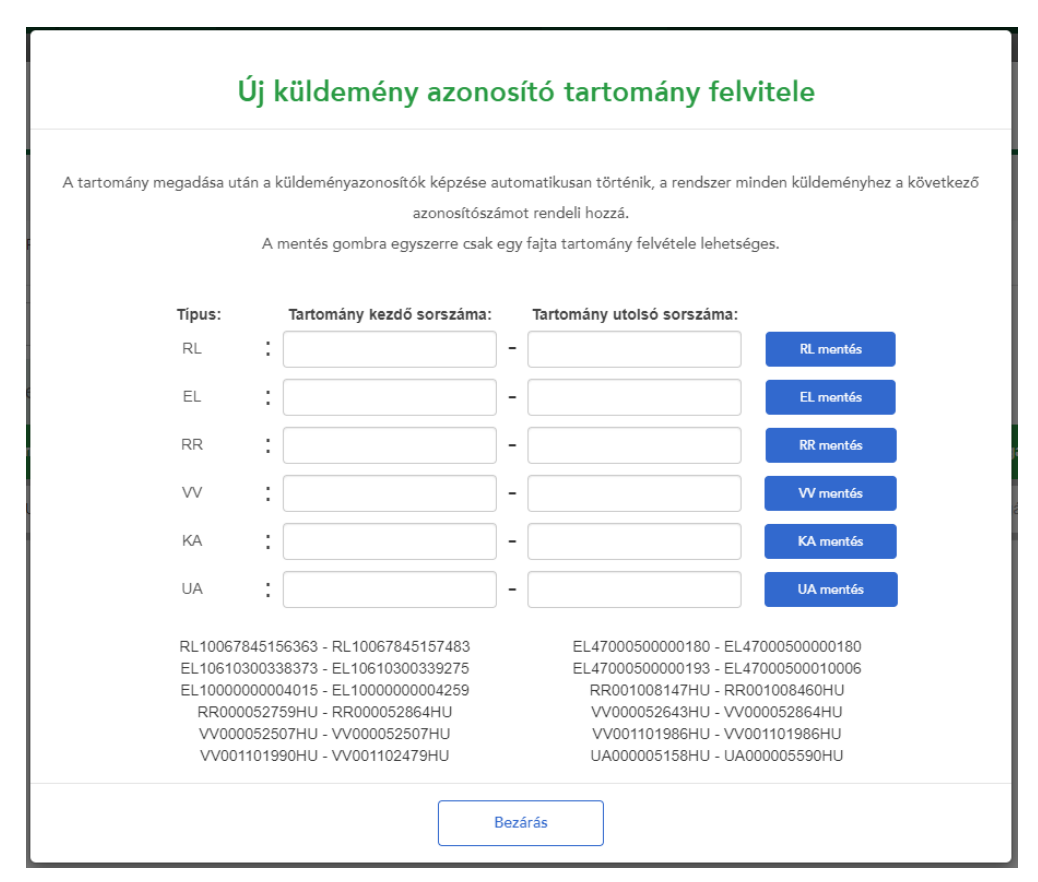

2022. január 1-től az EL – Belföldi értéknyilvánításhoz és VV – Nemzetközi értéknyilvánításhoz kapcsolódó küldeményazonosítók igénylésére nincs lehetőség, a levélhez kapcsolódó értéknyilvánítás szolgáltatás kivezetése miatt.

Ezt követően Ön rá tudja ragasztani a leveleire a küldeményazonosítókat, így időt spórolhat meg a postahelyen.

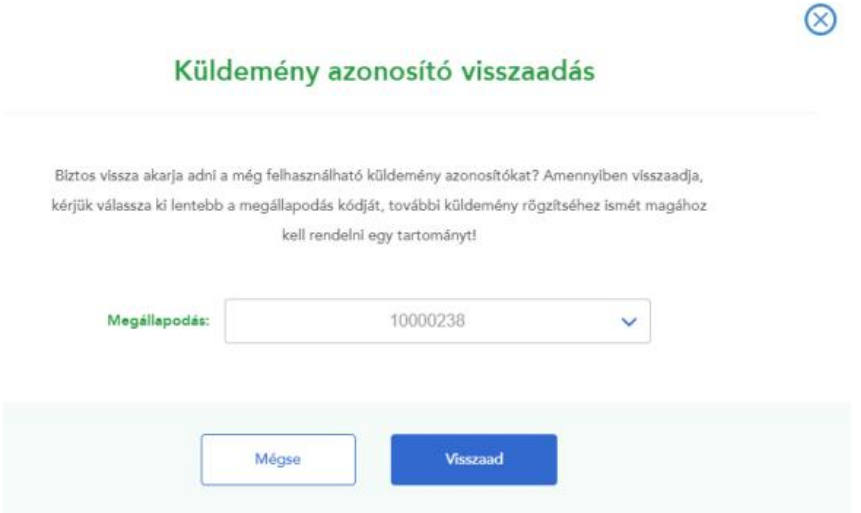

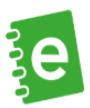

Céges felhasználóként a nyitott jegyzékek oldalon található "Küldeményazonosító visszaadása" funkcióval könyvelt küldemények esetében vissza lehet adni a közös készletbe az azonosítókat, így ezt más felhasználó fel tudja használni. A küldeményazonosítók visszaadásával a KA típusú azonosítók is eltűnnek a felhasználói tárból, ismételt használatuk újra felvitellel lehetséges.

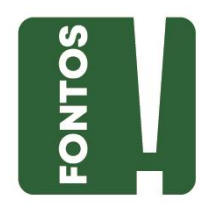

**Figyelem!** Ha Ön most először választja ezt az opciót, előbb át kell vennie a kiválasztott postán az azonosítókat, majd csak ezt követően tudja rögzíteni a küldeményadatokat az ePostakönyvben.

• Dönthet úgy, hogy a küldeményazonosítókat és a levél adatait "**Kinyomtatom magamnak a borítékra**"

Ebben az esetben a rendszer automatikusan rendeli hozzá a küldeményekhez az azonosítókat. Ennek részleteiről a Nyomtatás fejezetben olvashat.

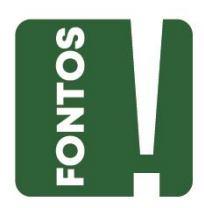

Kérjük, akkor válassza ezt az opciót, ha Ön biztosítani tudja, hogy az ePostakönyv által felkínált küldeményazonosítókat kinyomtatja, majd ezekkel együtt hozza a leveleket a postára.

Ebben a rögzítési módban a program támogatja mindegyik típusú küldeményazonosító borítékra történő nyomtatását.

Mindhárom rögzítési módban tud postától igényelt KA azonosítót rögzíteni az ePostakönyvbe (azonosított levélhez).

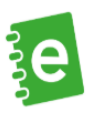

# **5.3. Azonosított levél küldeményazonosító kezelése**

Az azonosított levélhez rendszeresített "KA" típusú azonosítót

- személyesen a postahelyen tud igényelni. Az ily módon igényelt azonosítókat azok használata érdekében be kell rögzíteni az ePostakönyvbe.
- lehetősége van az alkalmazás segítségével az azonosító nyomtatására a küldemény burkolatán.

A képernyő alsó felében az Ön **feladó adat**ai állíthatók be. A feladói címnek meg kell egyeznie a fizikai küldeményen feltüntetett feladó címével, mely egyben a küldemény visszaküldési címe is. A küldemény visszaküldési címeként a Posta kizárólag belföldi telephelyek címét veszi figyelembe. (Konszolidátorként történő feladáshoz szerződéses jogviszony szükséges.)

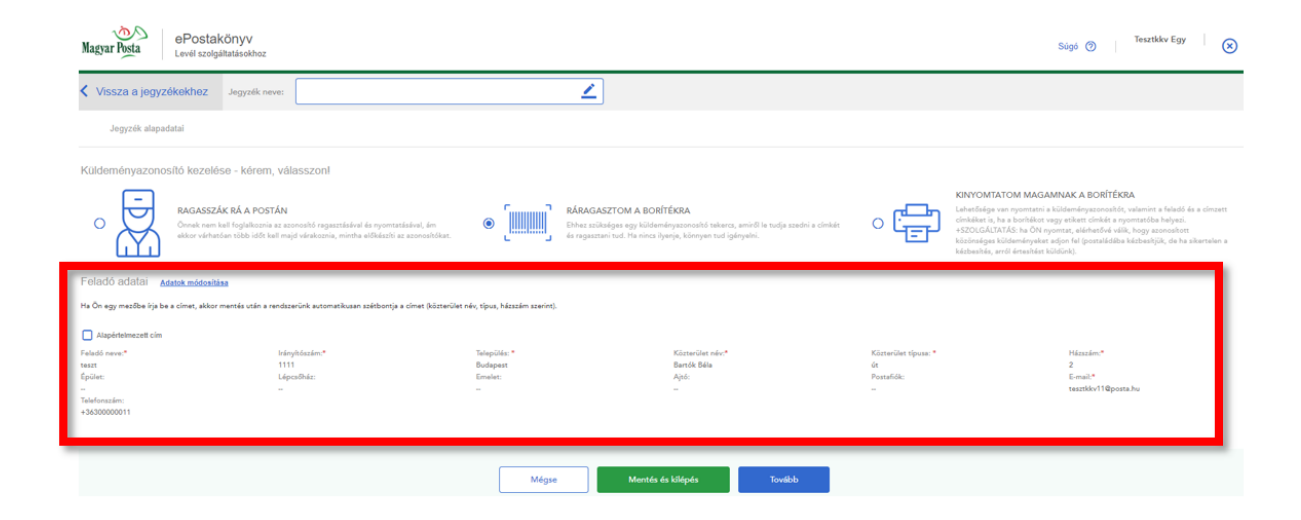

Ezek az adatok eltárolódnak, valamint az "Adatok módosítása" gombbal bármikor módosítani tudja azokat. Kérjük, különösen ügyeljen az **e-mail cím pontos kitöltésére**, ugyanis levelei berögzítését követően a sikeres postai rendszerbe való beküldésről az itt megadott e-mail címre **küldünk visszaigazolást**, valamint a **küldemény felvételről** is ezen az e-mail címen értesítjük.

Módosítás nézetben az alapértelmezett jelölőnégyzet kiválasztásával meghatározhatja, hogy ezt a **címet alapértelmezetten** szeretné-e használni – ez esetben minden későbbiekben létrehozott jegyzékére vonatkozni fog majd, ezt kínálja fel a rendszer alapértelmezett feladó címként– vagy csupán erre az egy adott jegyzékre vonatkozik. Az itt megadott adatok fognak megjelenni a **nyomtatáskor a feladó résznél**. Fontos, hogy csak akkor történik mentés, ha a Feladó adatai mellett megjelenő Módosítás mentése gombra kattint. Mégse gombra kattintva nem mentjük az adatokat, és a rendszer kilép az adatmódosításból.

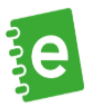

A feladói (és a későbbiekben a címzetti és küldemény) adatok felvitelekor a csillaggal jelölt, kötelező mezőket szükséges kitöltenie.

Mégse gombbal nem folytatja a műveletet és a Nyitott jegyzékek menüpontra lép vissza, a Mentés és kilépés gomb hatására elmenti a képernyő adatait, majd a nyitott jegyzékek képernyőt tölti be. A Tovább gombbal betöltődnek az adott jegyzékbe felvett levéladatok, valamint lehetőség van újabb küldemények rögzítésére.

# <span id="page-16-0"></span>**6. Nyitott jegyzék / Kezdőképernyő**

Ha legalább egy nyitott vagy lezárt jegyzékkel rendelkezik, azok adatait ezen a képernyőn tekintheti meg lista nézetben. **Nyitott jegyzék** alatt azokat a **megkezdett** jegyzékeket értjük, amelyek **szerkesztése már elkezdődött,** de még nem zárta le, és nem küldte be az adatokat a Postának. Ha egy nyitott jegyzéket 10 munkanapon keresztül senki nem szerkeszt, a rendszer ezt a jegyzéket automatikusan törli. A nyitott jegyzéket ez idő alatt Ön is tudja törölni.

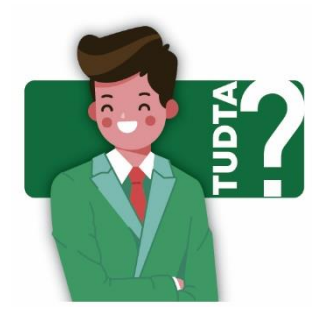

A nyitott jegyzéknek van néhány tulajdonsága, amit a levelek hozzáadásakor szem előtt kell tartani: pl.: ha a jegyzék létrehozásakor Ön azt választotta, hogy Ön ragasztja rá a borítékra a küldeményazonosítót, akkor minden könyvelt levélre, amit a jegyzékbe felvisz, Önnek kell majd ráragasztania az azonosítót.

## Ha Önnek **van nyitott** feladójegyzéke, a **kezdőképernyőn ezeknek a listája** látható.

Ha a nyitott, vagy zárt jegyzékek manuálisan, vagy automatikusan törlődnek (360 nap után), akkor ez a kezdőoldal újra megjelenik.

A listában azok a főbb adatok láthatók, amelyeket a jegyzék létrehozásakor megadtunk. Ilyen adat a jegyzék azonosítója, a jegyzékben található tételek (küldemények) darabszáma, a várható automatikus törlés dátuma.

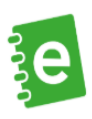

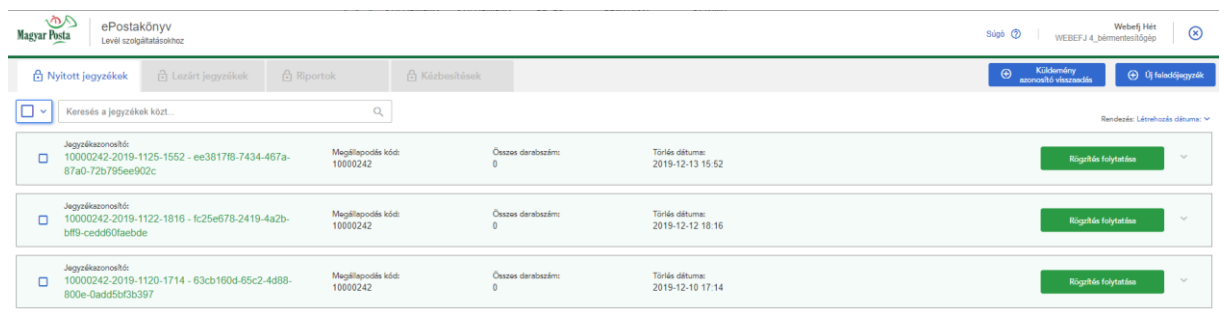

A rögzítés folytatása mellett lévő nyílra kattintva az alábbi lehetőséget ajánlja fel a rendszer: a "Beállítások" és a "Törlés" valamint "Jegyzék Letöltése (PDF)" és "EFJ Letöltése (XML)" funkciógombokat.

Becsült feladási díj abban az esetben jelenik meg, ha a jegyzék lezárásra jelölt státuszba kerül. Ezt a státuszt a lakat ikon és a "Megtekintés" gomb jelzi.

Funkciógombok:

- Új feladójegyzék: Ha Ön új jegyzéket szeretne létrehozni, kattintson az "Új feladójegyzék" gombra.
- **Teljes jegyzék import:** Erre a gombra kattintva lehetősége van egy, a hatályos EFJ műszaki specifikáció szerint korábban már létrehozott komplett elektronikus feladójegyzéket az alkalmazáson keresztül beküldeni a postai rendszerbe. A Teljes jegyzék import segítségével beküldött jegyzékek megjelennek a lezárt jegyzékek között is, valamint amennyiben az alkalmazásba kérte vissza a kézbesítési igazolást, akkor azok innen is letölthetők. Az alkalmazás ezen funkciója főként a céges szerepkörben tevékenykedő felhasználókat segíti.
- **Rögzítés folytatása**: Ha egy nyitott jegyzékhez Ön további tételadatokat (küldeményadatokat) szeretne hozzáadni, kattintson a jegyzék melletti "Rögzítés folytatása" gombra.
- Megtekintés: "Ha Ön a jegyzék szerkesztésekor rákattintott a "Lezárásra jelöl" gombra, akkor a jegyzék mellett a szerkesztés helyett már csak megtekintést fog látni. A jegyzékekben lévő küldeményeket megtekintheti és/vagy véglegesen lezárhatja a jegyzéket, illetve visszaállíthatja szerkesztésre.
- **Beállítások**: Ez a gomb csak a jegyzék adatainak jobb szélén látható nyílra kattintva jelenik meg. Segítségével a jegyzék alapparamétereit lehet módosítani. (pl.: feladói adatok, tértivevény visszaküldési cím megadása papíralapú kézbesítési igazolás visszavárása és választása esetén stb.)

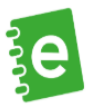

- **Törlés**: Ez a gomb csak a jegyzékek adatainak jobb szélén látható nyílra kattintva jelenik meg. Törlés esetén figyelmeztető ablakban kell megerősíteni a műveletet.
- **Keresés mező**: A képernyőn látható összes jegyzékadatban lehet keresni.

## Rendezés:

- Rendezés alapja: a lefelé mutató nyílra kattintva legördülő menüből választhatja ki a rendezés kívánt szempontját (pl.: a feladó neve, a jegyzékazonosító, a törlés dátuma stb.)
- Rendezés iránya: a rendezés szempontjához igazodva növekvő vagy csökkenő sorrendben rendezheti a jegyzékeket.

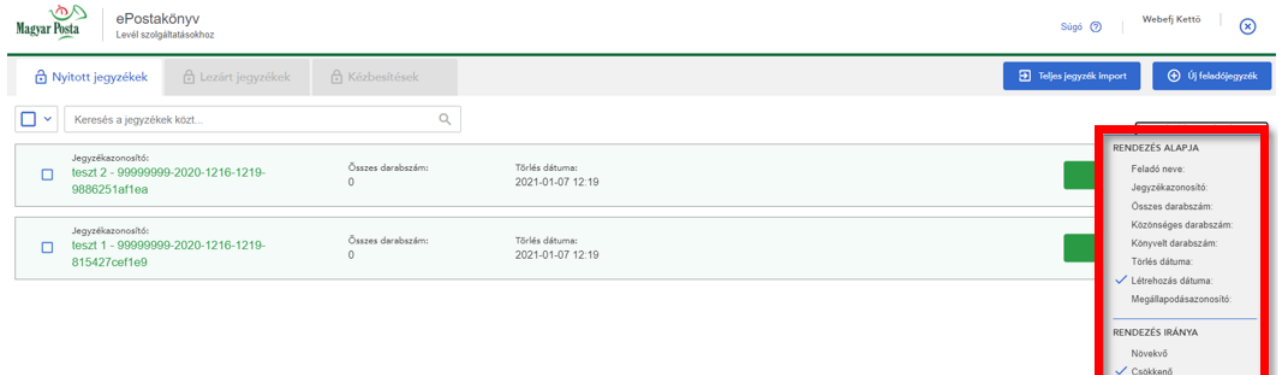

Kijelölés:

- Jelölő négyzet: A jegyzékek előtt levő négyzet kipipálásával kijelölheti azokat a jegyzékeket, amelyeken további műveleteket kíván végezni.
- Összes kijelölése: Minden jegyzéket kijelöl.
- Kijelölések megfordítása: A nem kijelölt jegyzékek kijelöltté válnak, míg a kijelölteknél eltűnik a kijelölés.
- Kijelölések megszüntetése: Minden kijelölést megszüntet.
- Kijelöltek törlése: A kijelölt jegyzékeket törli. A véletlen adatvesztések, törlések elkerülése érdekében a program a végleges törlés előtt felugró ablakban kér megerősítést.

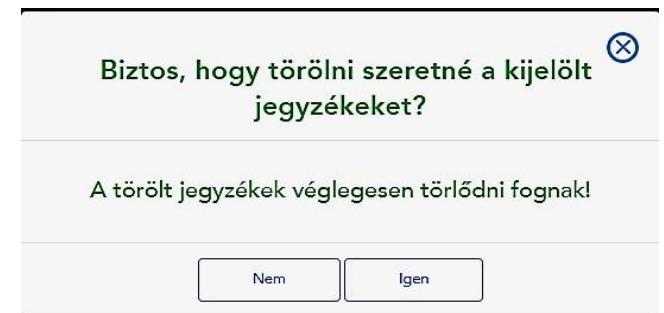

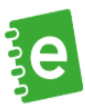

- Jegyzékek összevonására céges profil kiválasztása esetén van lehetőség. Ebben az esetben a kijelölt jegyzékek összevonását csak az alábbi feltételek teljesülése esetén hajtja végre az alkalmazás:
	- egy jegyzékben max. 1000 küldemény lehet
	- a **küldeményazonosító megadási módja azonos** pl. nem lehet összevonni olyan jegyzékeket, amelyeknél az egyikben ragasztás, a másiknál nyomtatás a küldeményazonosító megadási mód. Ez a jegyzék alapbeállításainál adható meg, de utólagos módosítása már nem lehetséges.
	- a belföldi közönséges küldemény rögzítési módjának (pl: azonosított levél) meg kell egyeznie a két jegyzékben. Ez a jegyzék beállításainál módosítható.
	- Figyelem! Két különböző felhasználó által szerkesztett jegyzék csak abban az esetben vonható össze, ha a másik felhasználó legalább 10 perce kilépett a posta.hu felületéről.

# <span id="page-19-0"></span>**7. Küldemények egyenkénti rögzítése**

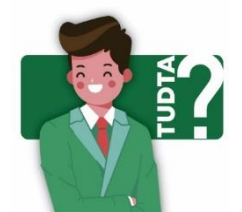

Mielőtt felvinne egy új tételt, ki kell választani, hogy milyen típusú a levél: **Magyarországra** szeretné küldeni vagy **külföldre** (belföld vagy nemzetközi), illetve, hogy **sima levelet (közönséges)** szeretne feladni, amit nem tud követni, nem látjuk el küldeményazonosítóval vagy olyan levelet, ami **követhető (könyvelt)**, pl. ajánlott, tértivevényes stb.

A "Küldemények egyenkénti rögzítése" gombbal megkezdheti a levéladatok felvitelét.

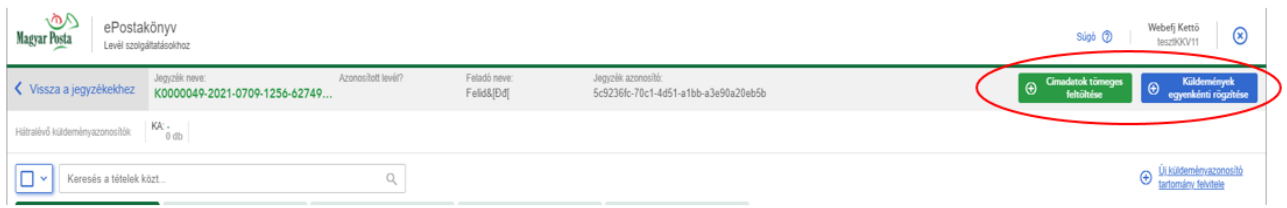

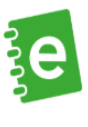

Válassza ki, hogy milyen típusú küldeményt szeretne megadni, 4 fő típus közül választhat:

- **Belföldi közönséges:** azok a sima levelek, amik belföldre szólnak, és ön nem szeretné semmilyen módon azonosítani a levelet (pl. nem szeretné a leveleket ajánlott, tértivevényes küldeményként elküldeni stb.)
	- **Belföldi közönséges azonosított:** azok a belföldi közönséges küldemények, amelyeket címmel ellátva adhat meg és a kézbesítés sikertelensége esetén ennek okáról értesítést küld a posta e-mailben. A küldeményeket nyomtatott KA azonosítóval szükséges ellátni, mely magában foglalja a vonalkódot is.
- **Belföldi könyvelt:** azok a belföldre feladott levelek, amit valamilyen módon azonosítottak, visszakövethetők.
- **Nemzetközi közönséges:** azok a sima levelek, amiket külföldre szeretne feladni, és ön nem szeretné semmilyen módon azonosítani a levelet (pl. nem szeretné a leveleket ajánlott, tértivevényes küldeményként feladni).
	- **Nemzetközi vámköteles tartalmú közönséges:** azok a sima levelek, amiket külföldre (Európai Unió vámhatárán kívüli európai vagy egyéb külföldi országba) szeretne eljuttatni, vámköteles tartalommal bírnak, de nem könyveltként szeretné ezeket feladni.
- **Nemzetközi könyvelt:** azok a külföldre feladatott levelek, amit valamilyen módon azonosítottak, visszakövethetők
	- **Nemzetközi vámköteles tartalmú könyvelt:** azok a külföldre (Európai Unió vámhatárán kívüli európai vagy egyéb külföldi országba) feladott levelek, amelyek visszakövethetők, és vámköteles tartalommal bírnak.

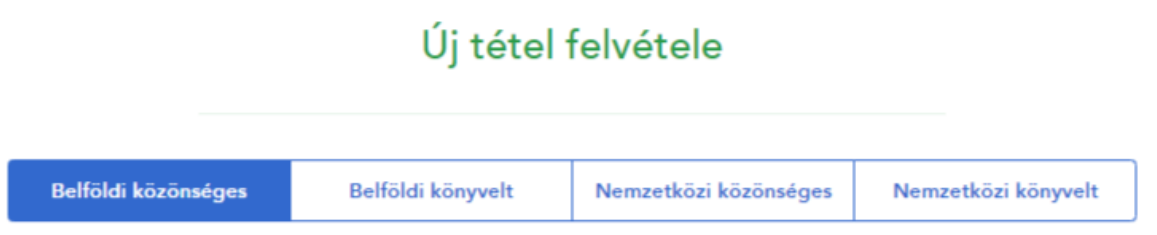

## <span id="page-20-0"></span>**7.1. Új tétel rögzítése - Belföldi közönséges levél adatainak bevitele**

Ha Ön a közönséges levelek adatait cím megadásával szeretné rögzíteni, akkor kétféle mód közül választhat:

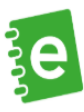

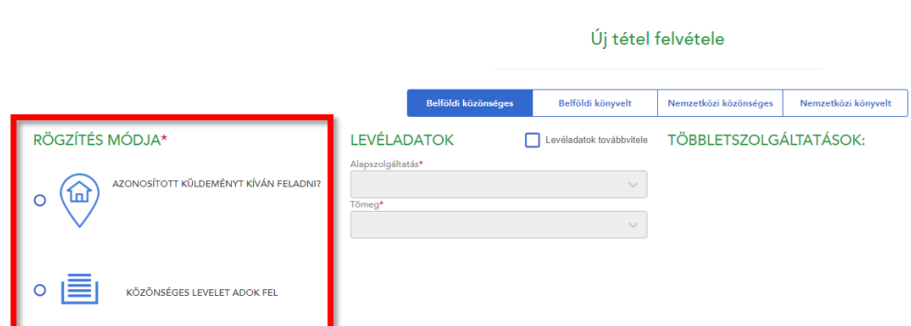

## • "**Azonosított küldeményt kíván feladni"**

Ebben az esetben minden küldeménynél **meg kell adni a címzett nevét és teljes címét** a lehető legpontosabban és részletesebben (pl.: emelet, ajtó). Ha Ön ezt az opciót választja, elérhetővé válik az **Azonosított levél szolgáltatásunk**. A belföldi azonosított típusú levelek sikertelen kézbesítése esetén a feladójegyzékben megadott e-mail címre értesítést küldünk.

Az Azonosított levéltermékek feladásának feltétele a küldeményazonosító borítékra nyomtatása, vagy egy korábban (nyomdában előállított) kinyomtatott boríték vagy etikett felhasználása.

## • "**Közönséges levelet adok fel**"

Ebben az esetben Ön nem rögzíti egyesével a címeket, azt tudja megadni, hogy **hány darab közönséges levelet** szeretne feladni. Ebben az esetben nem tudjuk Önt értesíteni arról, ha a levélkézbesítés sikertelen: ehhez a szolgáltatáshoz az "Azonosított küldeményt kíván **feladni?**" opciót válassza.

Az adatok beírását követően a rögzítés során kötelezően ki kell választani az **alapszolgáltatás**t (azaz, hogy milyen típusú levelet kíván feladni), valamint a levél **tömeg**ét is a legördülő menükből.

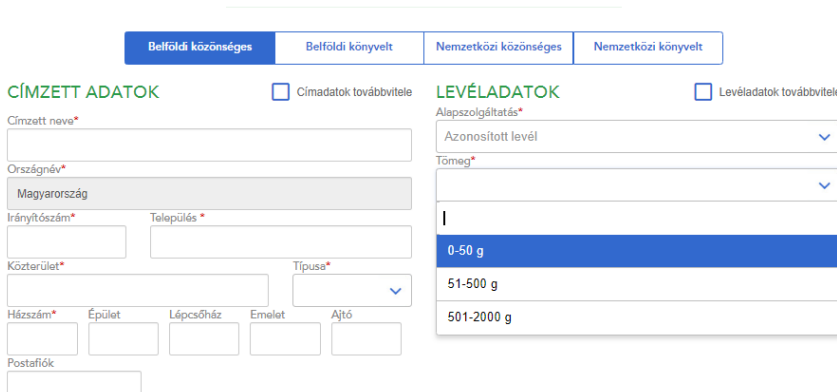

#### Új tétel felvétele

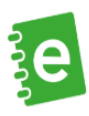

## Az "**Egyéb beállítások**" fül lenyitásával van lehetőség rögzíteni, hogy

- vakok írását tartalmazza-e a küldemény,
- valamint a bevizsgálási jegyzőkönyv száma (amennyiben van),

#### Könyvelt küldemény esetén:

- megadható saját azonosító (pl.: iktatószám, a levél tartalma),
- tértivevény vonalkód (saját Ön által használt belső nyilvántartáshoz használt azonosító).

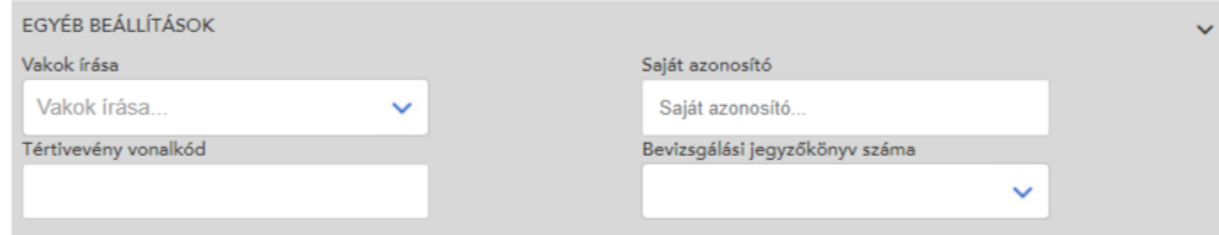

Ha **gépi feldolgozásra alkalmas küldeményt** szeretne feladni, ehhez az OLK bevizsgáló laborjának jegyzőkönyvi engedélye szükséges. Az engedélyszám rögzítése csak gépi feldolgozás választása esetén kötelező. A bal oldali mezőbe 1-6 számjegy írható be, míg a jobb oldali mezőben egy legördülő menüből évet kell választani a jegyzőkönyv engedélyszáma alapján. Az "OK" gomb megnyomásával az alkalmazás menti az adatot. Maximálisan 10 engedélyszám adható meg.

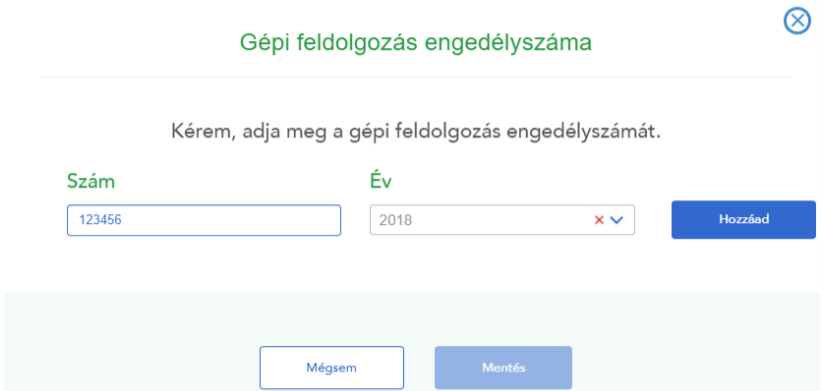

Ha további küldeményeket szeretne rögzíteni, kiválaszthatja, hogy a következő levélhez tovább viszi a már berögzített címzetti és/vagy levél adatokat.

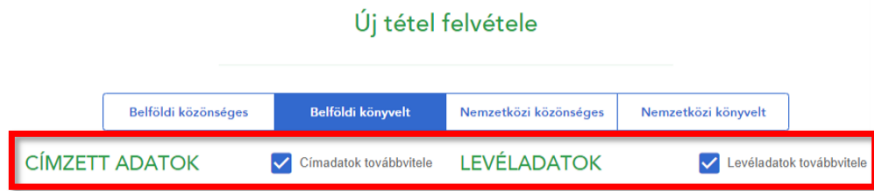

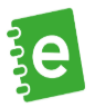

További levelek rögzítése esetén nyomja meg az "Új tétel és mentés" gombot. Ha nem szeretne további tételeket adni a jegyzékhez, válassza a "Mentés és bezárás" lehetőséget.

## <span id="page-23-0"></span>**7.2. Új tétel rögzítése - Belföldi könyvelt levél adatainak bevitele**

A könyvelt küldeményeknél fontos szem előtt tartani, hogy a jegyzék létrehozásakor a küldeményazonosító megadási módnál mely opciót választotta.

Ha azt jelölte be, hogy a küldeményazonosítókat **ragasszák rá** a postán, annyi a teendője, hogy a **felületen bekért adatokat megadja**. Ha a **"Ráragasztom a borítékra"** lehetőséget választotta és **nincs** olyan **azonosítószáma**, amit fel tud használni egy könyvelt küldemény rögzítéséhez, akkor a rendszer felkéri, hogy **igényeljen új tartományt**.

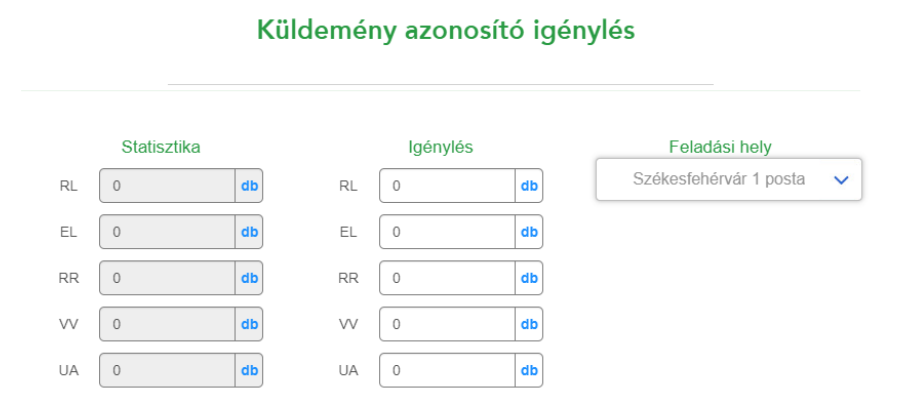

2022. január 1-től az EL – Belföldi értéknyilvánításhoz és VV – Nemzetközi értéknyilvánításhoz kapcsolódó küldeményazonosítók igénylésére nincs lehetőség, a levélhez kapcsolódó értéknyilvánítás szolgáltatás kivezetése miatt.

A figyelmeztető üzenet elfogadása után megnyílik az igénylő ablak, ahol a bal oldali oszlopban egy statisztika látszik, hogy az elmúlt hónapban adott tartományból hány darab lett felhasználva – ez segítheti Önt abban, hogy hány darabot érdemes igényelnie. A jobb oldali oszlopba tudja beírni, hogy egyes típusokból hány darabot szeretne igényelni. A lenyíló oszlopban kell kiválasztania azt a postahelyet, ahol az azonosítókat szeretné személyesen átvenni.

A rendszer nem enged a maximális darabszámnál többet beírni. Sikeres igénylés esetén a kiválasztott postára kell befáradnia az azonosítók átvétele miatt. Amíg ezt nem teszi meg, nem tud könyvelt küldeményt rögzíteni ebben a rögzítési módban.

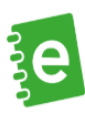

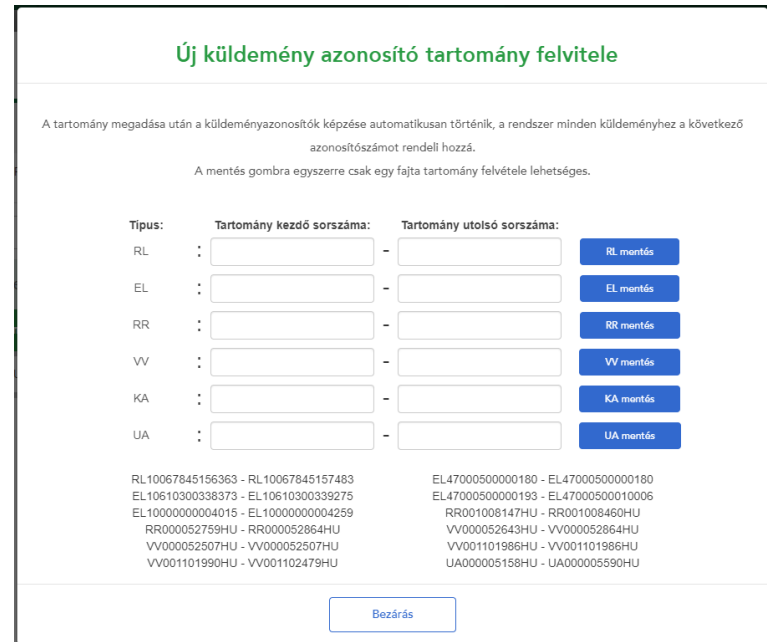

2022. január 1-től az EL – Belföldi értéknyilvánításhoz és VV – Nemzetközi értéknyilvánításhoz kapcsolódó küldeményazonosítók igénylésére nincs lehetőség, a levélhez kapcsolódó értéknyilvánítás szolgáltatás kivezetése miatt.

Céges profillal történő belépés során fontos, hogy a cég rendelkezésére álló tartományból a felhasználó magára vegye a kívánt darabszámot az adott tartományból.

**"Kinyomtatom magamnak a borítékra"** gomb választása esetében, a rendszer automatikusan rendeli hozzá a küldeményekhez a szükséges azonosítókat. Ebben az esetben kérjük, figyeljen arra, hogy a nyomtatáskor az az azonosító kerüljön a borítékra, ami a rendszerben a címzett neve mellett szerepel.

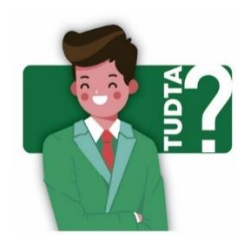

**Hogyan tudok azonosítót nyomtatni?** Az azonosító kinyomtatását kétféleképpen tudja megtenni:

- 1. A levéladatok rögzítése után egyszerre kinyomtathatja a küldeményazonosítókat és a levél adatait
- 2. Amikor felvisz egy levéladatot, rögtön levelenként nyomtathatja

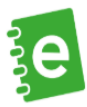

Minden küldeményazonosító kezelési módban lehetőség van egyedi KA tartomány (azonosított levél) megadására. Ezt akkor válassza, ha rendelkezik már ilyen nyomtatott azonosítókkal, melyet nyomdai úton szükséges Önnek előállítania.

A címzetti adatok beírását követően a rögzítés során kötelezően ki kell választani az **alapszolgáltatás**t (azaz, hogy milyen típusú levelet kíván feladni), valamint a levél **tömeg**ét is a legördülő menükből.

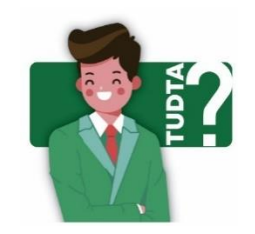

A levelekhez tartoznak **alapszolgáltatások**, amit ki kell választania: a levél típusa (pl. levél és levelezőlap) és a tömeg (pl. 0-50 g). Emellett választhat többféle **többletszolgáltatás** közül, pl. elsőbbségi, tértivevény, stb. Ha Ön egy-két papírlapot helyezett el egy normál méretű borítékban, akkor válassza a 0-50 g méretet.

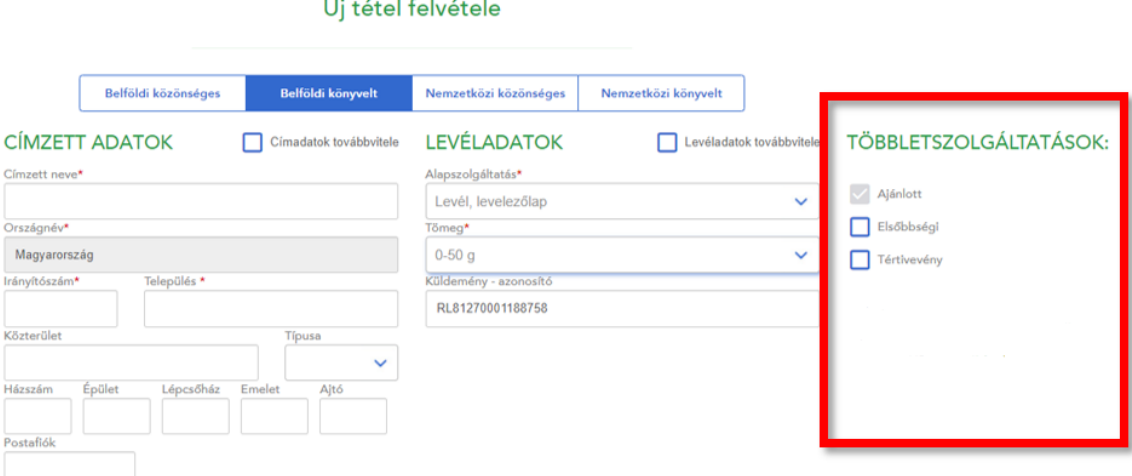

- A Többletszolgáltatásoknál az **Ajánlott** szolgáltatás automatikusan bejelölésre kerül, mivel Ön **könyvelt** küldeményt választott
- **Tértivevényes** küldemény esetén adja meg, hogy hol szeretné megkapni a visszaigazolást

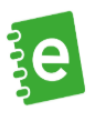

## <span id="page-26-0"></span>**7.3. Elektronikus tértivevény (kézbesítési igazolás) visszaküldési módok**

**Belföldi tértivevényes levél esetén** a következő elektronikus tértivevény visszaküldési módok közül tud választani:

- **ePostakönyv** a program az alkalmazás Kézbesítési fülén és a lezárt jegyzék tételei után, az utolsó mezőben teszi lehetővé a letöltést.
- **e-mail** a feladójegyzékben megadott e-mail címre linket küldünk, erről a linkről a felvételt követő év végéig töltheti le a kézbesítési igazolásokat.
- **Hivatali Kapu** Az alkalmazásban a KRID mező kitöltésével küldeményenként tudja megadni azt a Hivatali Kapu KRID azonosítót, ahová szeretné visszakapni a kézbesítési igazolásokat. Hivatali Kapu választása esetén a KRID mező kitöltése kötelező.
- **papír kézbesítési igazolás**  lehetőség van papíralapon is visszakérni a kézbesítés igazolást, melyet a postai rendszerekből nyomtatunk ki, majd a tértivevény visszaküldési címre (alapértelmezetten a feladó címe, ettől eltérő címet a programon belül meg lehet adni) kézbesítjük. Az igénybevételi feltételeket A Postai Szolgáltatások Általános Szerződéskötési Feltételei - [Terméklapok](https://www.posta.hu/static/internet/download/PASZF_ASZF02_Termeklapok.pdf) dokumentum tartalmazza.

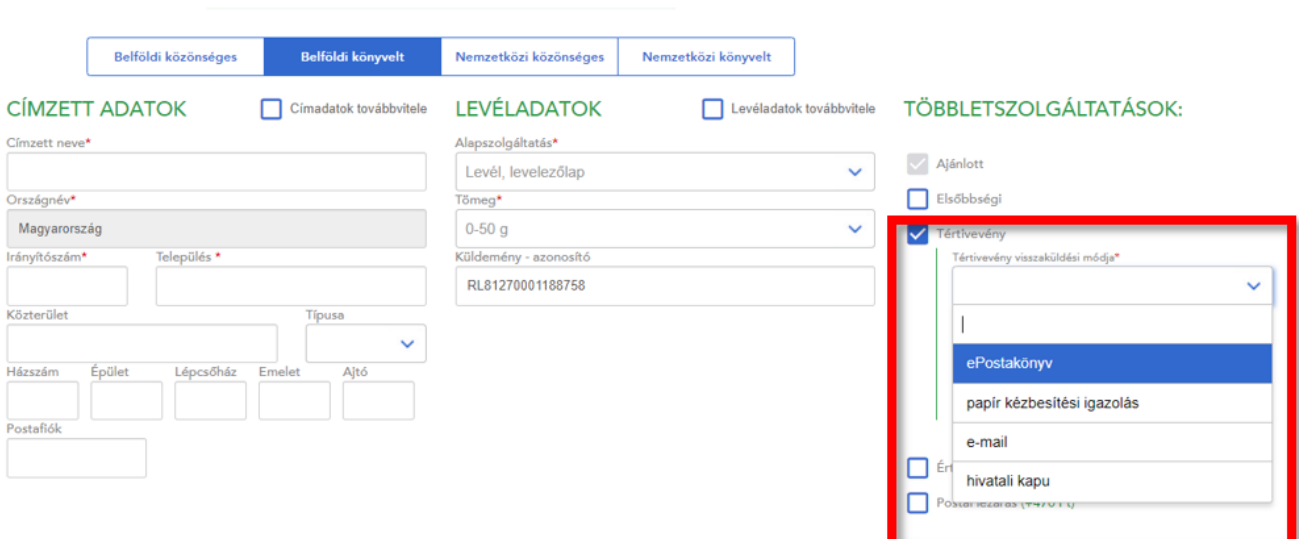

#### Új tétel felvétele

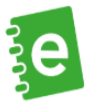

**Hivatalos irat esetén** a következő elektronikus tértivevény visszaküldési módok közül tud választani:

- **ePostakönyv** a program az alkalmazás Kézbesítési fülén és a lezárt jegyzék tételei után, az utolsó mezőben teszi lehetővé a letöltést.
- **e-mail** a feladójegyzékben megadott e-mail címre linket küldünk, erről a linkről a felvételt követő év végéig töltheti le a kézbesítési igazolásokat.
- **Hivatali Kapu** Az alkalmazásban a KRID mező kitöltésével küldeményenként tudja megadni azt a Hivatali Kapu KRID azonosítót, ahová szeretné visszakapni a kézbesítési igazolásokat. Hivatali Kapu választása esetén a KRID mező kitöltése kötelező.
- **papír kézbesítési igazolás** lehetőség van papíralapon kérni a kézbesítés igazolást, ezt a postai rendszerekből nyomtatjuk ki, majd a tértivevény visszaküldési címre (alapértelmezetten a feladó címe ettől eltérő címet a programon belül meg lehet adni) kézbesítjük.

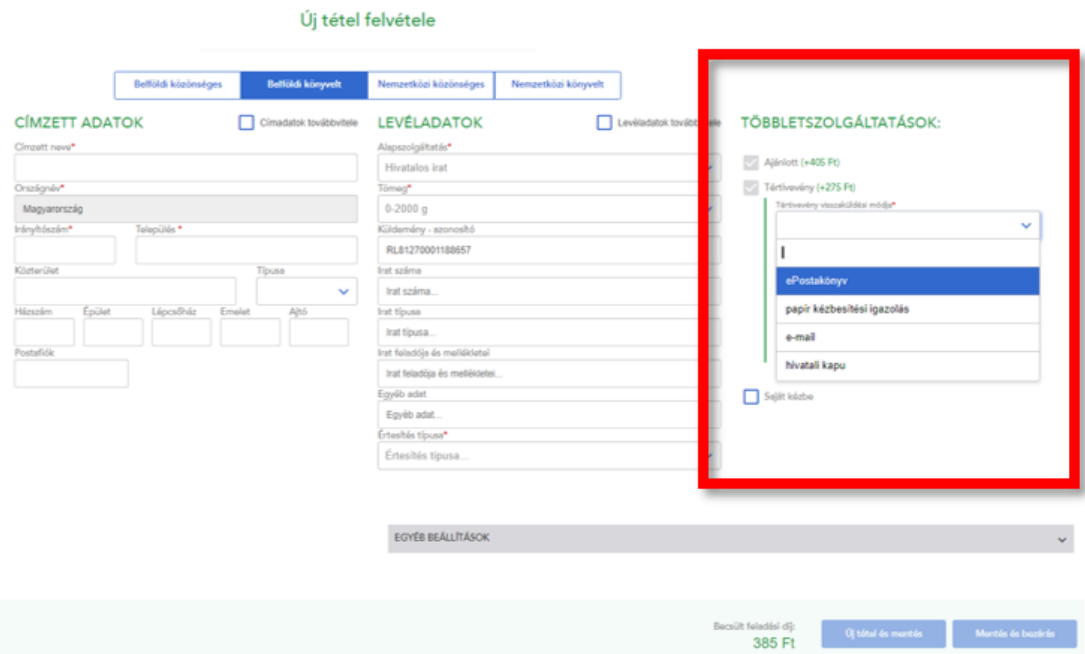

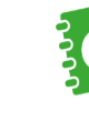

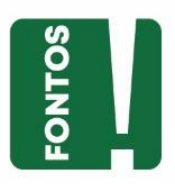

Újdonságként jelenik meg tértivevény saját azonosító mező, ami maximum 50 karakterig tölthető és tartalma megjelenhet a kézbesítési igazoláson. A tértivevény saját jelzése mezőben berögzített adatok nélkül visszaérkező hiteles elektronikus kézbesítési igazolás is egyértelműen bizonyítja és igazolja a küldemény kézbesítésének tényét.

**Hivatalos irat** választása esetén a Tértivevény többletszolgáltatást a rendszer automatikusan bejelöli.

Ha további küldeményeket szeretne rögzíteni, kiválaszthatja, hogy a következő levélhez tovább viszi a már berögzített címzetti és/vagy levél adatokat.

További levelek rögzítése esetén nyomja meg az "Új tétel és mentés" gombot, ha nem szeretne további tételeket adni a jegyzékhez, válassza a "Mentés és bezárás" lehetőséget.

# <span id="page-28-0"></span>**7.4. Új tétel rögzítése - Külföldi közönséges levél adatainak bevitele**

Nemzetközi közönséges küldemények rögzítését darabszámosan és cím megadása opcióval is van lehetősége rögzíteni. Darabszámos rögzítés esetén először a célország kiválasztása után az alapszolgáltatást kell kiválasztania, így lesz aktív a darabszám mező.

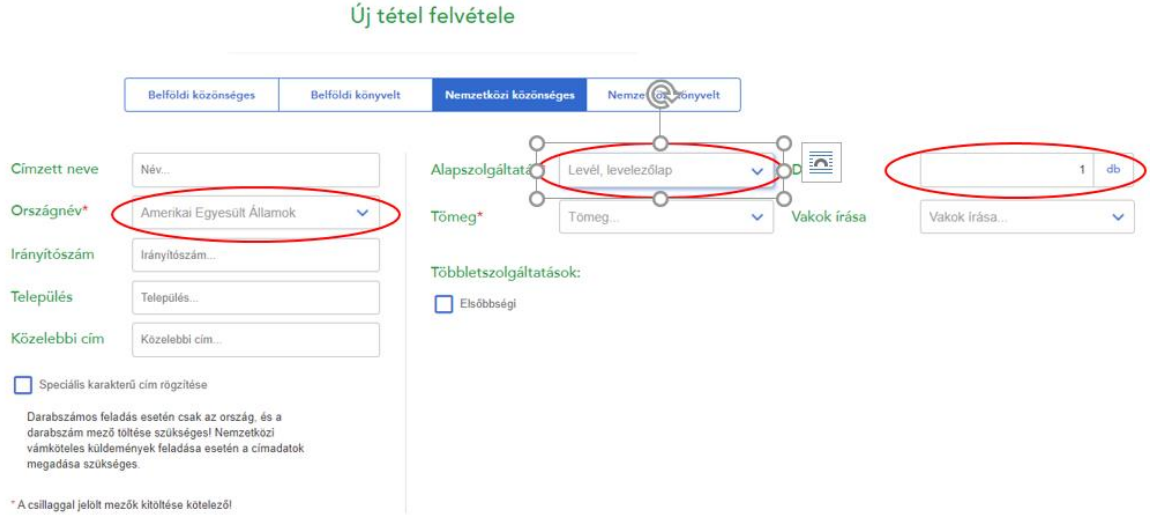

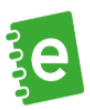

Amennyiben **nem** vámköteles tartalmú levelet ad fel, Önnek nem kell rögzítenie egyesével a címeket, azt tudja megadni, hogy **hány darab közönséges levelet** szeretne feladni. Először az ország nevét, majd az alapszolgáltatást kell kiválasztania, majd válasszon tömeget, jelölje be, hogy vakok írását tartalmazó küldeményt ad-e fel, utána adja meg a feladni kívánt mennyiséget.

Amennyiben a nemzetközi közönséges küldemények rögzítését cím megadása opcióval végzi, úgy a címzetti mezőket kötelezően tölteni kell. Ezt jelzi a név megadása után a település és közelebbi mező mellett megjelenő (\*) piros csillag.

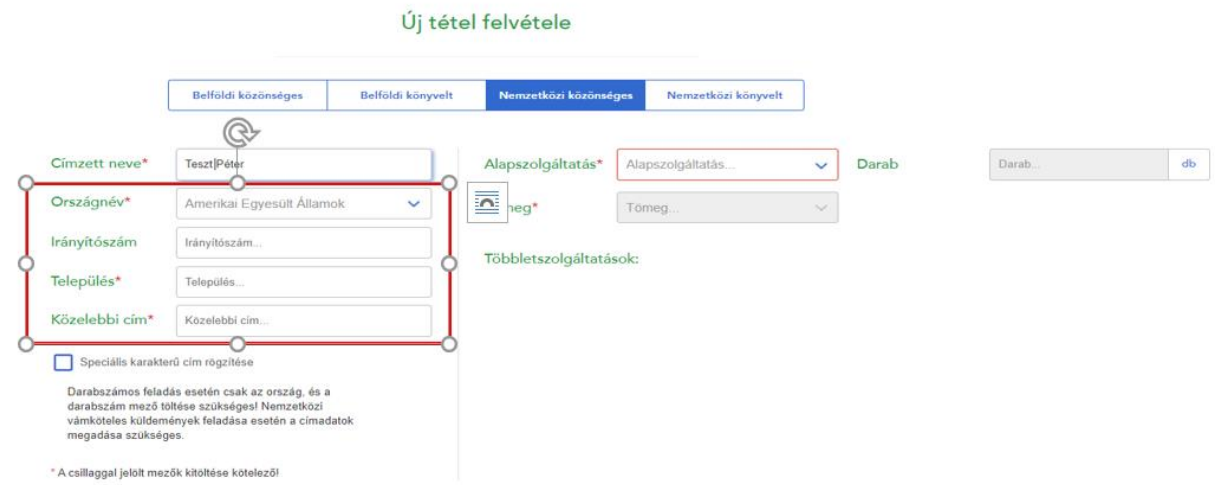

Nemzetközi vámköteles küldeményeket kizárólag címadatok megadásával tud rögzíteni.

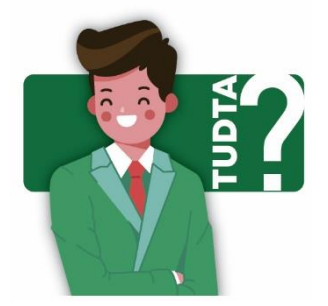

Ha Ön az Európai Unió vámhatárán kívüli országba, pl. az USA-ba küld levelet, akkor – a tartalom függvényében – többnyire meg kell adnia a küldeménye **vámadatait**: A vámadatokat a küldeményhez csatolt CN 22/23 vámáru-nyilatkozat nyomtatvány alapján kell megadni, pl. ki kell választani a vámértéket – ide írja, hogy mekkora érték található a borítékban; milyen valutában és hogy milyen típusú a küldemény (pl. ez egy ajándék).

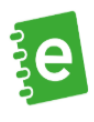

A CN 22/23 vámáru-nyilatkozaton található "Nettó súly (kg-ban)" és "Érték" mező töltése:

- Amennyiben a küldeményen belül egyfajta tartalomból több darab is van, akkor a "Nettó súly (kg-ban)" nevű mezőbe a tartalom fajtánként összesített súlyát (mennyiség\*egységnyi súly), az "Érték és pénznem/Érték" mezőbe az összesített értéket (mennyiség\*egységnyi érték) kell feltüntetni.
- Amennyiben többféle tartalom is található a küldeményben akkor az "Összsúly (kg)/Teljes bruttó súly" mezőben az egyes tartalmak összesített súlyát, az "Összérték" mezőben az egyes tartalmak összesített értékét kell összegezve feltüntetni.

**Amennyiben Ön** tehát a**z Európai Unió vámhatárán kívüli országba** (Európai Unió vámhatárán kívüli európai vagy egyéb külföldi országba) **közönséges vámköteles tartalmú levelet szeretne rögzíteni**, akkor minden küldeménynél **meg kell adni a címzett nevét és teljes címét** a lehető legpontosabban és részletesebben (pl.: emelet, ajtó).

Lehetőség van a címzett adatainak nem latin karakterekkel történő megadására is. Akár nemzetközi közönséges, akár nemzetközi könyvelt küldeményt rögzít, lehetősége van speciális karakterű cím rögzítésére is (pl.: cirill, kínai, japán stb.). Ezen címadatok megjelenése a dokumentumok nyomtatásánál játszik szerepet.

A **címzett adatainak pontos megadását** követően válassza ki, hogy milyen **alapszolgáltatás**t, azaz milyen típusú küldeményt kíván bevinni a rendszerbe, majd a legördülő listából adja meg annak **tömeg**ét és **méret**ét.

Közönséges küldemény esetében többletszolgáltatásként csak az **Elsőbbségi**, a Kiviteli kísérő okmány (KKO) és az ehhez kapcsolódó Pótlap (KKO okmányhoz) opció választható.

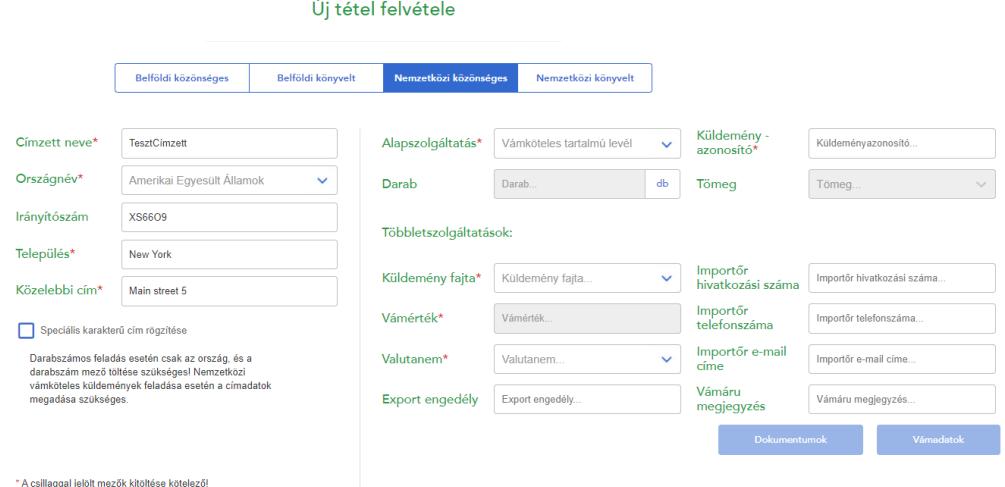

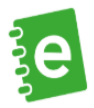

Vámköteles tartalmú levél rögzítésekor kötelezően töltendő mező a "Küldemény fajta" (ajándék, dokumentum, áruk értékesítése, kereskedelmi áruminta, visszaküldött áruk, egyéb) és "Valutanem" mezők.

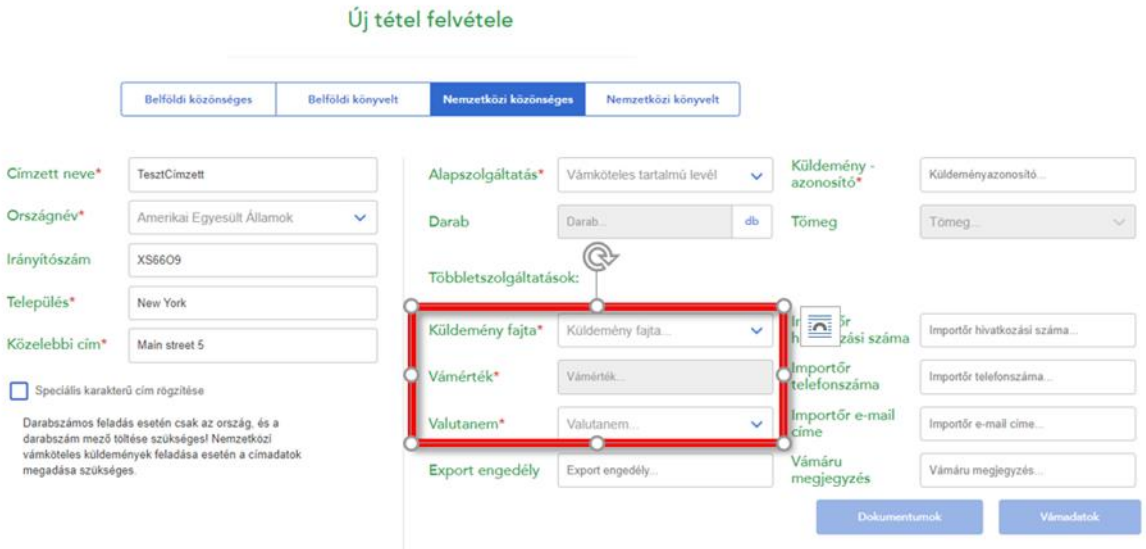

\* A csillaggal jelölt mezők kitöltése kötelező!

Ezt követően a "Vámadatok" gomb megnyomásával meg kell adni a küldemény vámadatait: vámáru megnevezése, származási országa, darabszáma, értéke (kizárólag dokumentum "Küldemény fajta" bejelölése esetén lehet 0 értékű), tömege, vámtarifa kódja (a vámtarifa kód – min. 6 számjegy- mező kitöltése nem kötelező).

Vámadatok között annyi tételt kell felrögzíteni, ahány a CN 22/23 vámáru-nyilatkozat nyomtatványon feltüntetésre került, de minimum 1 tétel rögzítése kötelező.

A "Dokumentum" gomb megnyomásával lehetőség van a küldeményhez csatolt dokumentumok rögzítésére (Ld. 9. pontot).

További levelek rögzítése esetén választhat, hogy megtartja-e a most berögzített küldeményadatokat vagy címzetti adatokat, vagy választhatja az "Új tétel és mentés"-t, ebben az esetben meg kell adnia az új levélhez tartozó küldemény-, és címzetti adatokat is.

A Mégse gombra történő kattintással nem menti el a berögzített adatokat, a Mentés és bezárással visszatér az előző képernyőre.

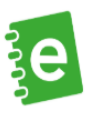

## <span id="page-32-0"></span>**7.5. Új tétel rögzítése – Külföldi könyvelt levél adatainak bevitele**

A **címzett adatainak pontos megadását** és az ország kiválasztását követően válassza ki, hogy milyen alapszolgáltatást, azaz milyen típusú küldeményt kíván bevinni a rendszerbe.

Vámköteles tartalmú küldemény választása esetén a vámadatok rögzítésekor hasonlóan járjon el, mint a 7.3-as pontban, a közönséges küldemény leírásában szerepel.

További levelek rögzítése esetén választhat, hogy megtartja-e a most berögzített küldeményadatokat vagy címzetti adatokat, vagy választhatja az "Új tétel és mentés"-t, ebben az esetben meg kell adnia az új levélhez tartozó küldemény-, és címzetti adatokat is.

A Mégse gombra történő kattintással nem menti el a berögzített adatokat, a Mentés és bezárással visszatér az előző képernyőre.

Funkciógombok:

- Piros X: Adott tétel törlése
- Kék floppy: Tétel mentése
- Mentés: Vámadatok mentése, törlés esetén is rá kell kattintani
- Vissza: Mentés nélküli visszalépés
- Összes elem törlése: Összes felvett tétel törlése

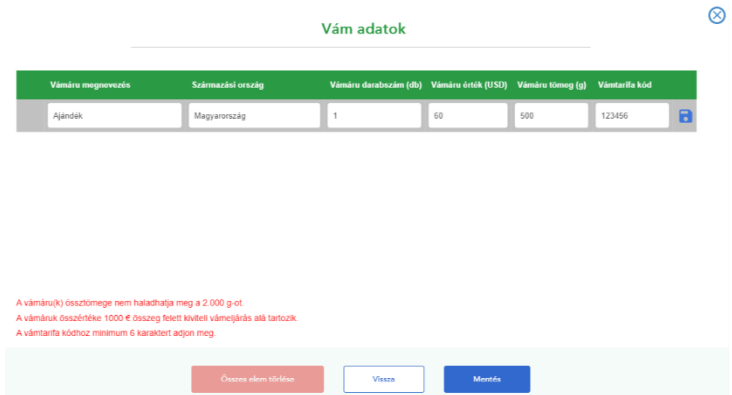

A Mégse gombra történő kattintással nem menti el a berögzített adatokat, a Mentés és bezárással visszatér az előző képernyőre.

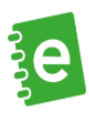

## <span id="page-33-0"></span>**8. Támogatás a levél adatainak rögzítésében**

Ha Ön egy küldeményt visz fel az ePostakönyvbe, és megadja a címzettet, a mentés után a megadott **címzett adatai bekerülnek a címtárba.** A rendszer a lezárt jegyzékekből, az utolsó használatot követő 360 napig tárolja ezeket az adatokat. Amikor legközelebb a **címzett mezőbe elkezdi begépelni** a címtárban már szereplő címzett nevét, a rendszer 3 karakter begépelése után **automatikusan felkínálja** az Ön címtárában lévő lehetőségeket.

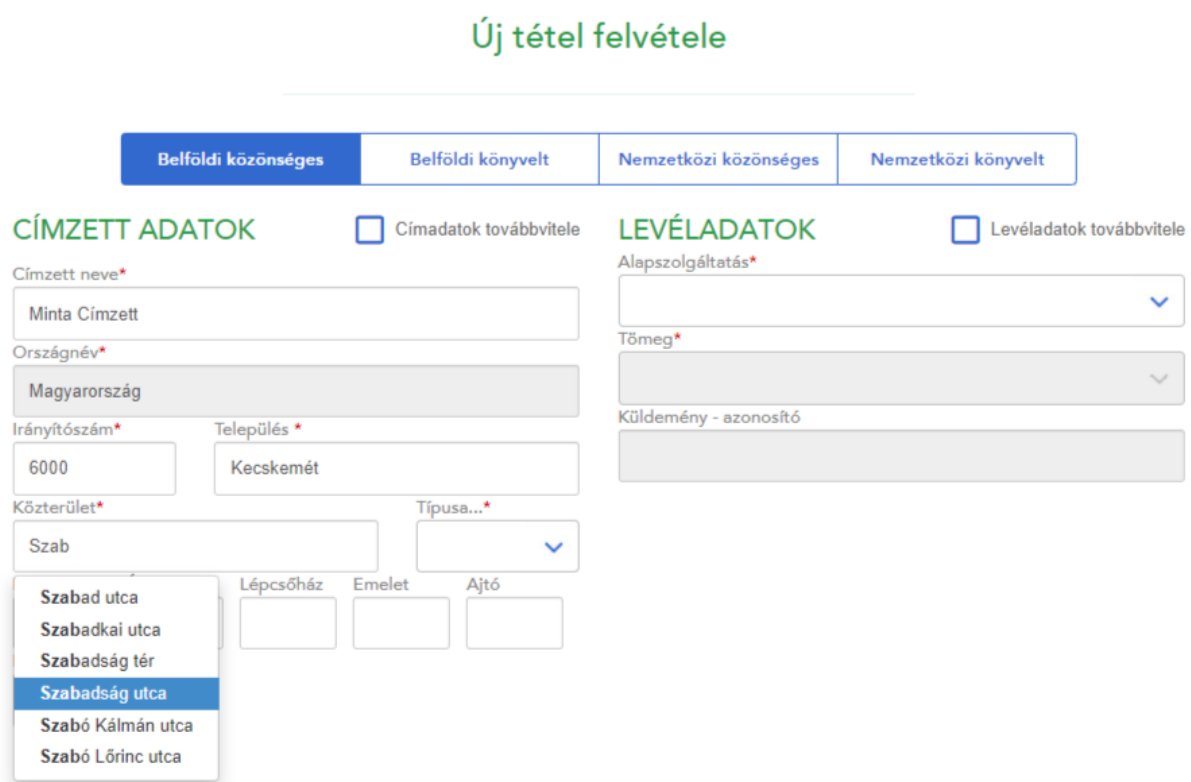

Az automatikusan felajánlott címek folyamata eltér belföldi és nemzetközi címeknél. Nemzetközi címek esetében a közterület neve, típusa és házszám mezőkbe rögzített karaktereknek összesen el kell érnie a három karaktert.

A **belföldi címzést beépített adatbázis** segíti. Az **irányítószám** megadása után a rendszer felkínálja a hozzá tartozó települések listáját, majd azt kiválasztva az adott településen elérhető közterület nevekből választhat. A közterület kiválasztása után a közterület típusa automatikusan kitöltésre kerül. Az elérhető házszámok a már kiválasztott település és közterület alapján kerülnek szűrésre. Kiegészítő információként megadhatók az épület, lépcsőház, emelet, ajtó adatok is – ezeket a rendszer nem kínálja fel.

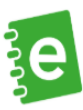

Ha Ön olyan címet ad meg, ami **postafiók**ra szól, az irányítószám és település kitöltése után a Postafiók mezőben adhatja meg a kívánt postafiók számot. Ha ez megtörtént, a többi címadat mező (a közterület, a közterület típusa, a házszám és az emelet/ajtó) inaktívvá válik.

Ha Ön nem házszámot, hanem **helyrajzi szám**ot szeretne megadni a címben, azt úgy teheti meg, ha a helyrajzi számot a Házszám mezőbe rögzíti Hrsz.: kezdéssel és utána lehet a többi részt (számot) begépelni, pl. Hrsz. 2012.

Kiemelt irányítószámra címzés: csak az irányítószámot és a települést kell megadnia, mást nem (pl.: Magyar Rádió, 1800 Budapest).

#### <span id="page-34-0"></span>**8.1. Címzetti adatok megadása tömegesen**

Ha **tömegesen** szeretne **címzett adatokat** a rendszerbe betölteni, lehetőség van **külső adatállomány**  importálására. A "Címadatok tömeges feltöltése" gomb megnyomása után az alábbi ablak ugrik fel, amelyben tallózással választhatja ki az importálandó fájlt a számítógépéről.

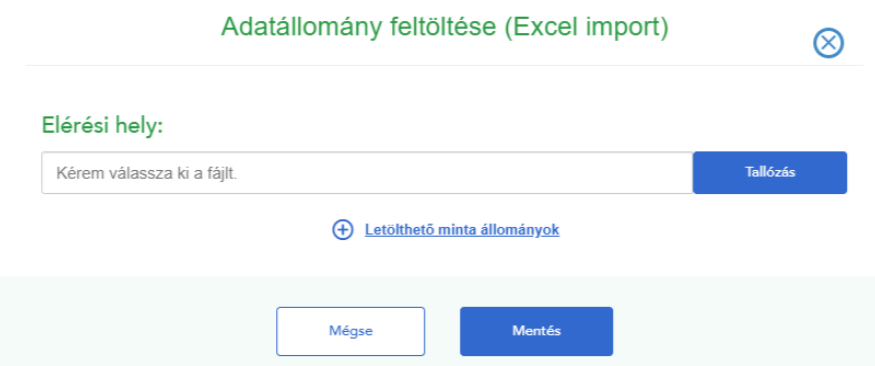

A rendszer **négyféle formátum** importálását teszi lehetővé:

- .xls
- .xlsx
- .csv
- .xml

A felugró ablakban a "Letölthető jegyzékminta" feliratra kattintva **mintafájlokat tölthet le**. A címzetti adatok feltöltéséhez csak a megadott mintafájloknak megfelelő állományok használhatóak. Az **egyes mezők (oszlopok) nevei és a sorrendjük nem változhat**. Az értékkel nem rendelkező mezőknek is szerepelniük kell az állományban, azok nem elhagyhatók.

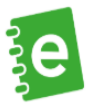

A címlista betöltése után a rendszer ellenőrzi a címadatokat és kijelzi azokat, amelyek nem szerepelnek a Magyar Posta címadatbázisában.

A címek javításához kattintson a kijelölt, javítani kívánt címekbe, törölje a címadatokat és a címzéstámogatás segítségével kezdje el felvinni a megfelelő címet. A javítás nem kötelező, a Tovább gombbal át lehet lépni a címjavítást.

## <span id="page-35-0"></span>**8.2. Címekhez történő küldemény hozzárendelése**

Ha Ön tömegesen töltött be címadatokat, ezekhez még küldeményadatokat kell rendelnie. A címadatok betöltése után jelölje ki azokat a tételeket, amikhez ugyanazokat a küldeményadatokat szeretné megadni (pl. mind elsőbbségi és ajánlott 50 g-os levél), majd elérhetővé válik a "csoportos küldeményadatok beállítása" funkció.

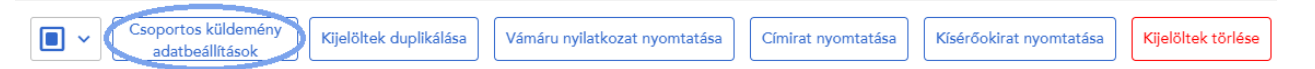

A kijelölt címekhez beállítható egy küldeménytípus, amely azonos lesz minden kijelölt tétel esetén. Nemzetközi küldemény igénybevételekor csak azonos országba szóló levelezés esetén használható.

## <span id="page-35-1"></span>**9. Dokumentumok**

Vámadatok mellett opcionálisan Dokumentumokat is meg lehet adni, amennyiben a CN 22/23 vámáru-nyilatkozaton a Dokumentum adatok megadásra kerültek, akkor töltésük itt kötelező. A vámadatokban leírtak szerint lesz aktív a Dokumentum gomb.

A gombra kattintva megnyílik a Dokumentumok nevezetű felugró ablak, ahol Dokumentum azonosítószámát és nevét kell kötelezően megadni.

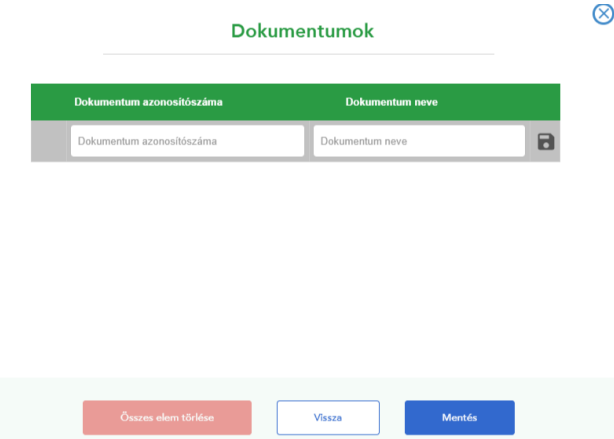

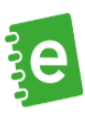

## Funkciógombok:

- Piros X: Adott tétel törlése
- Kék floppy: Tétel mentése
- Mentés: Dokumentumok mentése, törlés esetén is a mentés gombra rá kell menni.
- Vissza: Mentés nélküli visszalépés
- Összes elem törlése: Összes felvett tétel törlése

# <span id="page-36-0"></span>**10. A jegyzék áttekintése**

A **levelek adatainak berögzítése után** a képernyőn ellenőrizheti a felvitt küldeményeket.

Minden küldeményről megjelennek a legfőbb adatok: a küldemény sorszáma (automatikusan kerül kiosztásra), típusa, címzettje, a címe, a küldemény azonosítója, a küldemény jellemzői, igénybe vett többletszolgáltatások, valamint a lap alján található az adatok alapján kalkulált feladási díj.

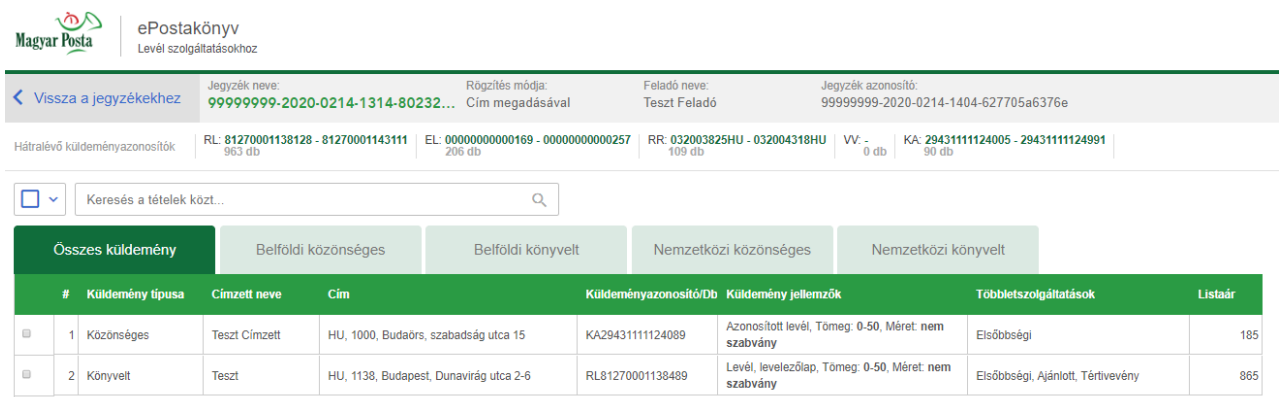

A képernyőn listázott küldemények a lapfülekre kattintva csoportosíthatók aszerint, hogy hogyan kívánja azokat látni: összes küldemény, vagy belföldi/nemzetközi, könyvelt/közönséges típus szerint leszűrve.

Lehetőség van a lista tételei között bármelyik jellemzőre szabad szöveges mezőben keresést végezni, a "Keresés a tételek között" elnevezésű mezőben.

A lista tételeit két módon tudja **kijelölni**. Használhatja a keresés mező előtt található általános **jelölőnégyzetet**, amellyel az összes tételt kijelölheti, a kijelölés megfordítható, megszüntethető, továbbá a **küldemények típus és többletszolgáltatás szerint** is kijelölhetők.

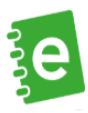

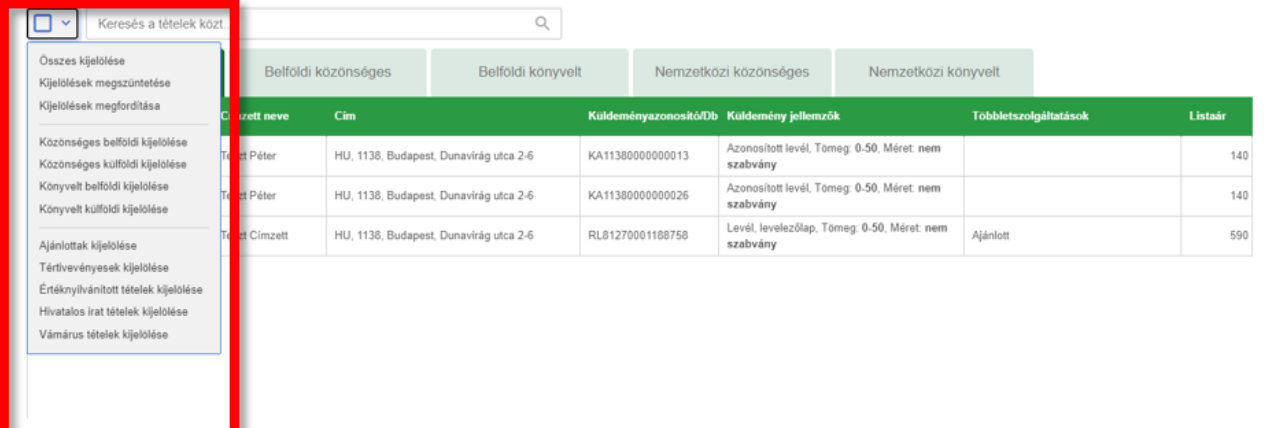

A kijelölt tételeken **elvégezhető műveletek**:

- kijelöltek duplikálása
- tétel módosítása (egyesével és csoportosan is lehetséges)
- címirat nyomtatása
- kísérőokirat nyomtatása
- kijelöltek törlése
- vámáru nyilatkozat nyomtatása

Kérjük, ügyeljen a levelekhez tartozó különböző dokumentumok kinyomtatására!

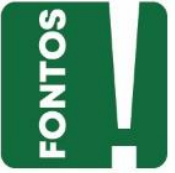

# <span id="page-37-0"></span>**11. Jegyzék zárása**

A jegyzék létrehozása után a jegyzék státusza "nyitott". Ha úgy ítéli meg, hogy befejezte a munkát, nem kíván több levelet rögzíteni, válassza a "Lezárásra jelöl" gombot. Ezzel egy időben tájékoztató jelleggel az ePostakönyv kijelzi a becsült feladási díjat is. Ha egy jegyzék lezárásra jelölt, az azt jelenti, hogy még nem küldte be a postai rendszerbe az adatokat, egyelőre csak nem szerkeszthetővé tette a jegyzéket.

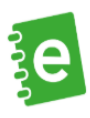

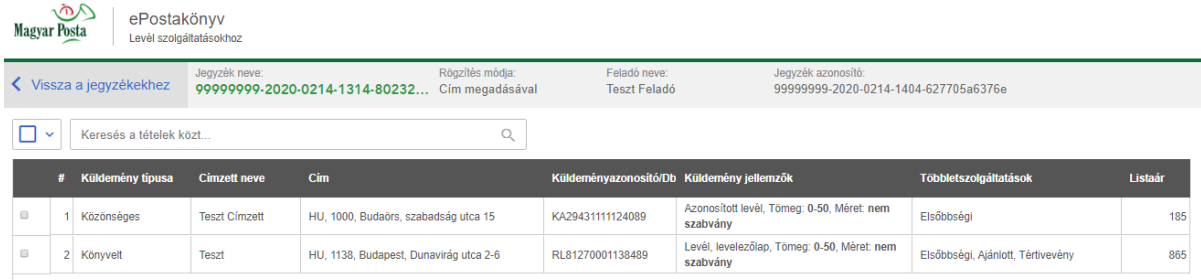

Könnyen áttekintheti a jegyzékének tételeit is és itt még dönthet úgy, hogy folytatja a rögzítést, esetleg módosít egy-egy tétel jellemzőin, vagy lezárja azt.

A **"Végleges lezárás"**-t követően a berögzített **küldeményadatok bekerülnek a postai rendszerbe**.

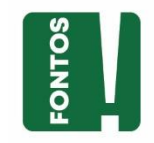

Amennyiben a végleges lezárás gombra kattintva nem sikerült a jegyzéket lezárnia (hibaüzenetet kap a felületen, vagy e-mailen keresztül), úgy ennek javításáig a jegyzék nem zárható.

A jegyzékben megadott (Feladó adatoknál beállított) e-mail címre értesítést küldünk Önnek az alábbiakról:

- feladójegyzék beérkezése a postai rendszerbe. Ebben a levélben egy úgy nevezett **IKR azonosító**t is küldünk Önnek. Fontos, hogy amikor a **leveleit beviszi a postára, ez az azonosító a rendelkezésére álljon**, ugyanis ennek ismeretében tudja kollegánk kikeresni a levéladatait a rendszerünkben. Az IKR azonosítót a Lezárt jegyzékek fülön is megtalálja.
- esetleges hibákról (duplán megadott azonosító),
- a levelek fizikai felvételét követően készült elektronikusan aláírt és időbélyeggel ellátott pdf formátumú felvételi jegyzék, mely a küldeményadatokat beágyazott xml-ként is tartalmazza.

Amennyiben az egyik lezárásra jelölt jegyzéknél a megtekintésre kattintott, úgy megjelenik a jegyzékhez tartozó táblázat, amiben a jegyzékhez tartozó elemeket látja, illetve lehetősége van a kiválasztott lezárásra jelölt jegyzék nyomtatására is.

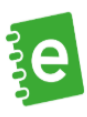

# <span id="page-39-0"></span>**12. Lezárt jegyzék / Kezdőképernyő**

**Lezárt jegyzék**nek nevezzük azokat a jegyzékeket, amelynek az **adatait már beküldte a Postára**. Ilyen adat a jegyzék azonosítója, az összes darabszám, a megőrzés dátuma, az IKR azonosítószám.

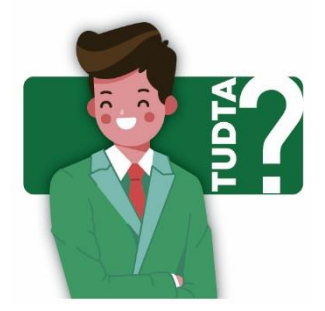

A lezárt jegyzék egy ún. **IKR azonosítót** kap – ez lesz a lezárt jegyzék azonosítója. Ez egy hatjegyű számsor (pl. IKR\_123456), és ezt kell majd behoznia a Postára. Ezzel fogjuk azonosítani, hogy Ön milyen levél adatokat vitt fel előzetesen online.

A lezárt, beküldött feladójegyzékek 360 nap után törlődnek automatikusan az alkalmazásból. A jegyzéket ez idő alatt Ön is tudja törölni.

A képernyő felépítése, valamint a Rendezés és a Kijelölés funkciók, valamint a Keresés működése megegyezik a Nyitott jegyzékek pontban leírtakkal.

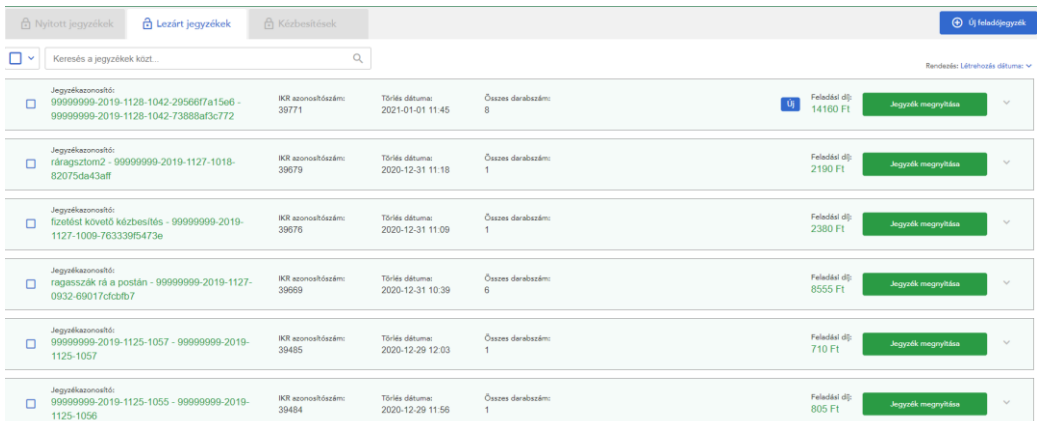

A lezárt jegyzékek oldalon – alapbeállításként - a korábbi, 90 napban lezárt jegyzékeit láthatja, ahol a lezárt jegyzékeket dátumra szűrve is lekérdezheti a lekérdezés napját megelőző 360 napig. Az egyszerre lekérdezhető idő intervallum 90 nap.

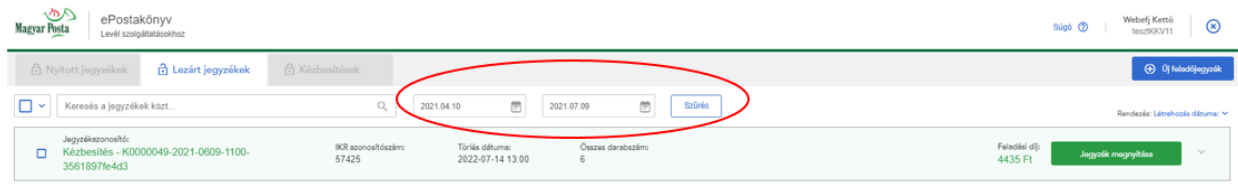

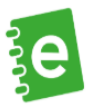

Egy kiválasztott, már lezárt jegyzék megnyitását követően felugró új ablakban lehetősége van az adott jegyzékben szereplő küldemények Kézbesítési státuszának lekérdezésére is.

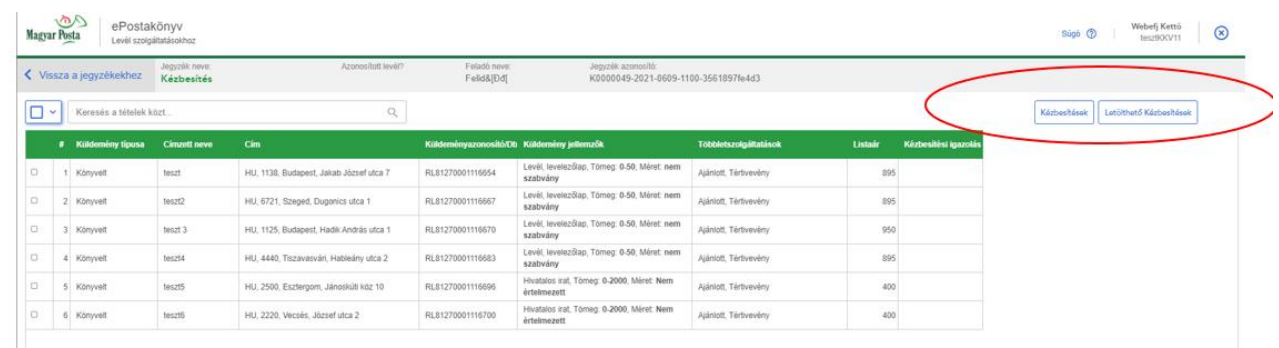

A "**Kézbesítések" gomb**: az adott jegyzékhez tartozó, összes rendelkezésre álló kézbesítési igazolás megjelenítésére szolgál.

A "**Letölthető kézbesítések**" gomb megnyomásával az Ön által megnyitott jegyzékhez tartozó, de még nem letöltött kézbesítési igazolásokat tudja lekérdezni.

A Kézbesítési igazolás oszlopban azok a kézbesítési igazolások, amik már letöltésre kerültek azok esetében a **Letöltve** gomb piros színű, azok, melyek letöltése még nem történt meg, a **Letöltés** jelenik meg kék színnel.

Funkciógombok:

- **Jegyzék megnyitása**: Itt tekintheti meg a jegyzék tételeit.
- **Jegyzék letöltése (PDF)**: Ez a gomb a jegyzék adatainak jobb szélén látható nyílra kattintva jelenik meg. A jegyzék letöltését teszi lehetővé PDF formátumban. Kinyomtatásakor kizárólag abban az esetben alkalmazható papír feladójegyzékként is, amennyiben az elektronikus beküldést valamilyen technikai probléma (pl.: az Internet szolgáltatás hibája) akadályozza.
- **EFJ letöltése (XML)**: Ez a gomb a jegyzék adatainak jobb szélén látható nyílra kattintva jelenik meg, és EFJ.xml formátumban tölthető le a segítségével.
- **Törlés**: Ez a gomb a jegyzék adatainak jobb szélén látható nyílra kattintva jelenik meg. Törléskor a lezárt jegyzéket törli a listából. Törlés esetén figyelmeztető ablakban kell jóváhagyni a műveletet.

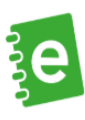

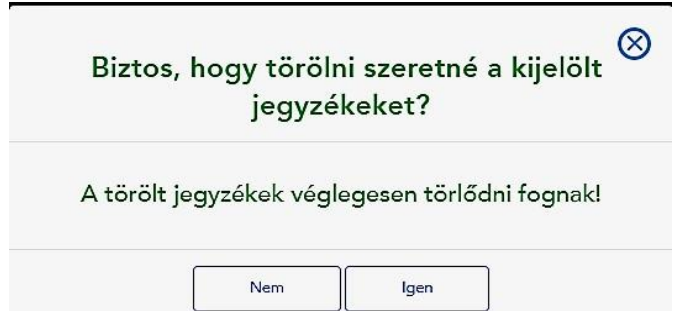

Egy jegyzék kijelölése után a **Jegyzékadatok másolása nyitott jegyzékbe** gomb megnyomásával lehetősége van **új nyitott jegyzék**et létrehozni a már lezárt jegyzék **alapbeállításaival**.

Lezárt jegyzék jobb oldalán lévő gombra kattintással három lehetőséget kínál fel a rendszer:

- jegyzék letöltése PDF formátumba
- EFJ letöltése xml formátumba
- Törlés

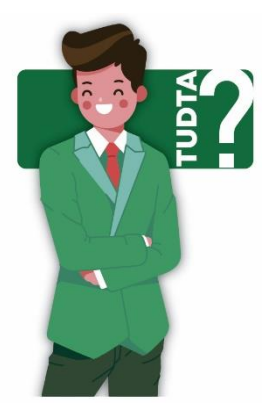

A jegyzék PDF formátumban történő nyomtatása során a könyvelt küldeményeknél saját azonosítóként feltüntetett adatok minden tételnél megjelennek.

Amikor a leveleket a postára hozza és a **helyszínen valamilyen módosítás történik** (pl. nagyobb a küldemény, mint amennyit előzetesen rögzített), ez a módosítás az ePostakönyv lezárt jegyzékében **utólag nem jelenik meg**. A lezárt jegyzék a küldemény nyomkövetésére nem alkalmas.

## <span id="page-41-0"></span>**13. Nyomtatás**

A rendszerben rögzített egy vagy több küldemény tétel kijelölése után lehetősége van ezen tételekhez **címiratot, kísérőokiratot vagy vámáru nyilatkozatot nyomtatni**. Ehhez a rendszer .pdf kiterjesztésű fájlt generál, amelynek elrendezése megfelel a kívánt nyomtatási módnak.

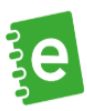

Ha Ön szeretne pl. vámáru nyilatkozatot nyomtatni, akkor ehhez olyan tételeket kell kiválasztania, ahol adott meg vámáru adatokat. Hasonlóan, ha pl. címiratot szeretne nyomtatni, ahhoz olyan tételeket kell kiválasztania, ahol van címzetti adat.

**Mikor kell kísérőokiratot nyomtatni?** Amennyiben Ön a nemzetközi küldeményeihez papíralapú tértivevényt használ.

**Mikor kell vámáru nyilatkozatot nyomtatni?** Ha Ön olyan levéladatot rögzített, amiben vámadatot kellett megadnia.

**Mikor kell címiratot nyomtatni?** Címiratot nem kötelező egyik esetben sem nyomtatni: ez csupán Önt segíti, hogy ne kézzel kelljen a borítékot megcímeznie. Ha már felvitte az ePostakönyvbe a levél adatokat, akkor utólag ki tudja nyomtatni a címiratokat borítékra vagy a címzetti adatokat etikett címkére.

A nyomtatás többféle formátumban történhet (típustól függően). Nyomtathat **borítékra**, vagy **etikett** címkére is.

#### **Borítékra nyomtatás:**

Borítékra nyomtatható: címirat, kísérőokirat

- boríték méretének kiválasztása: postai szabványboríték, francia és közepes méretű borítékok nyomtatása támogatott, alapértelmezettként kijelölt a szabványboríték;
- borítékra nyomtatandó adatok választása: jelölő négyzetbe kattintással, több adat is kiválasztható (címzetti, feladói adatok, Díj hitelezve felirat és a többletszolgáltatások megnevezése nyomtatható ki).

#### **Etikett címkére nyomtatás:**

Etikettre nyomtatható: címirat

Etikettre kizárólag a címzést lehet kinyomtatni, más egyéb adatot (feladó, bérmentesítés jelzése, többletszolgáltatások megnevezése) nem.

Kísérőokiratnál csak nemzetközi tértivevényes levélhez lehetséges tértivevény nyomtatása az alábbi paraméterek alapján:

Kísérőokirat típusa:

• Nemzetközi tértivevény (egyedi vágott)

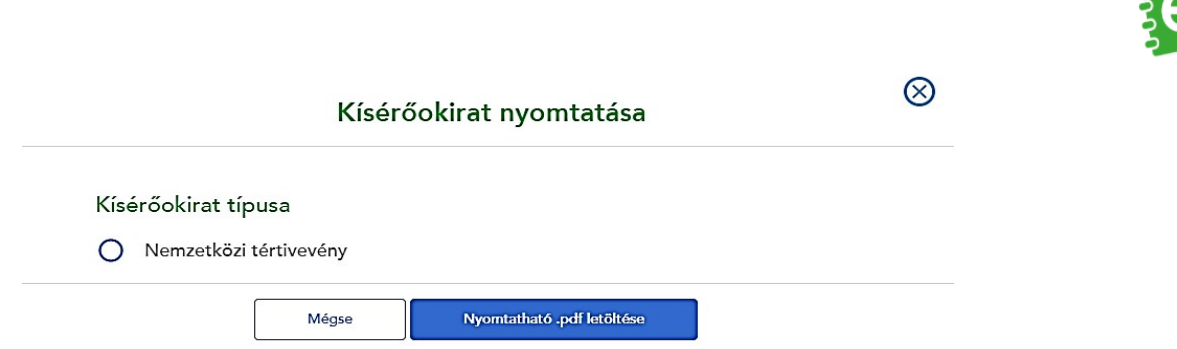

Az ePostakönyv által generált PDF dokumentum kinyomtatásakor a nyomtató beállításait is érdemes előzetesen elvégezni, mivel a kísérőokiratok egyedi lapmérettel rendelkeznek.

A nyomtatások megfelelő minősége érdekében egyedi nyomtatási méreteket kell beállítani, az alábbiak szerint:

A nyomtató ikonjára az egér jobb gombjával kattintva a nyomtatás beállításokat kell választani.

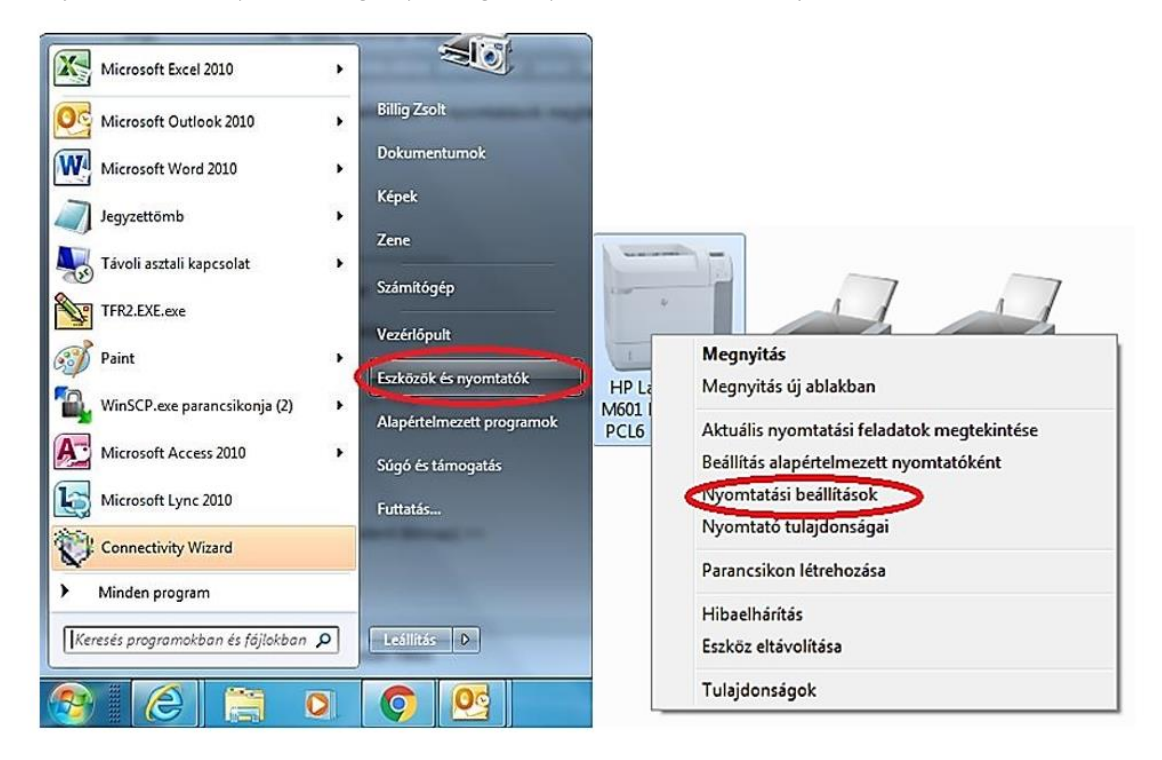

A papír/minőség fület választva adhatunk meg egyedi lapméretet:

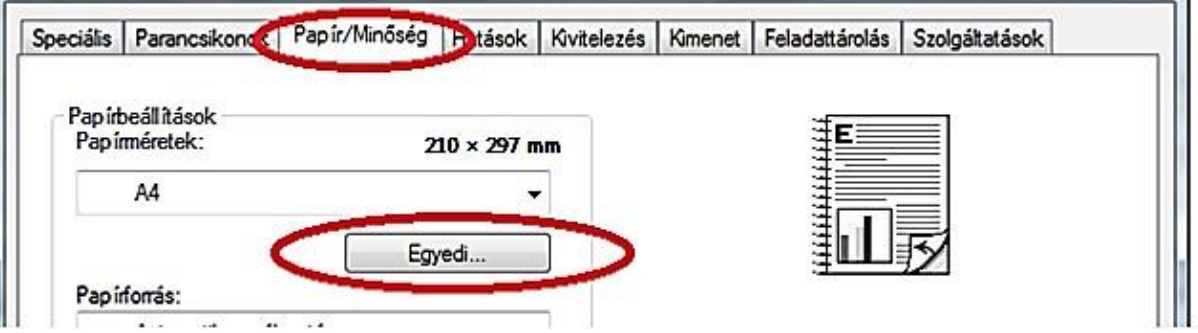

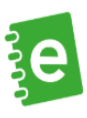

Itt megadhatjuk a megfelelő méretet.

#### **A nemzetközi levélhez rendszeresített tértivevény nyomtatásához** az alábbi méreteket adjuk meg:

• Nemzetközi tértivevény lap: 152 mm \* 107 mm

**Vámáru nyilatkozat** nyomtatást csak vámárus tételnél lehet használni.

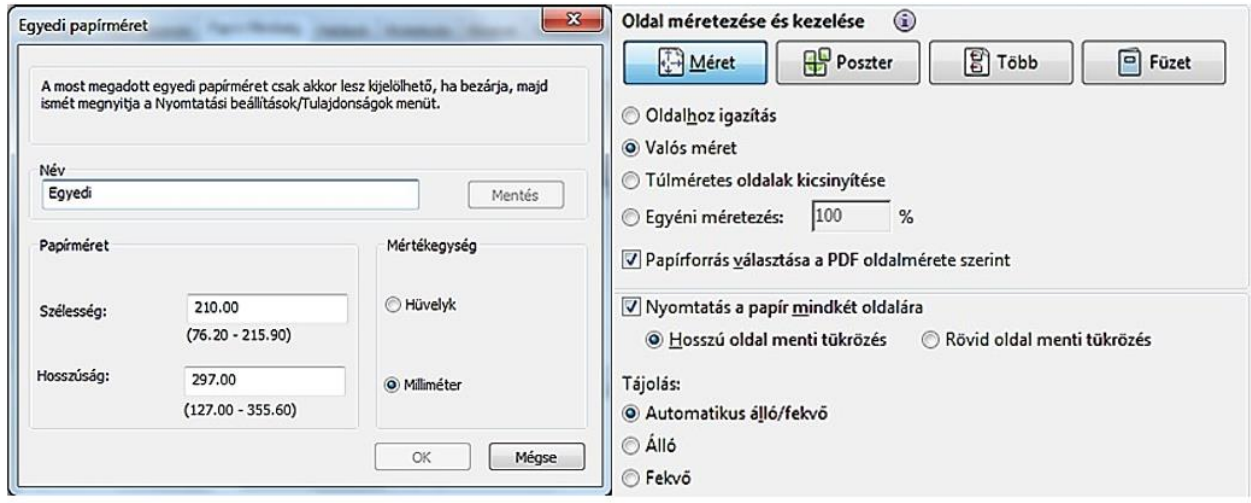

Vámáru nyilatkozat nyomtatásánál az alábbi opciók érhetőek el:

- Eredeti nyomtatvány
- A/4 üres lapra
- Etikett

Ha a kijelölt tételek közül egyik elér egy bizonyos vámértéket, akkor a nyomtatvány típusa CN23-as lesz. Ebben az esetben a felhasználó Aláírás képet is megadhat a nyomtatványhoz.

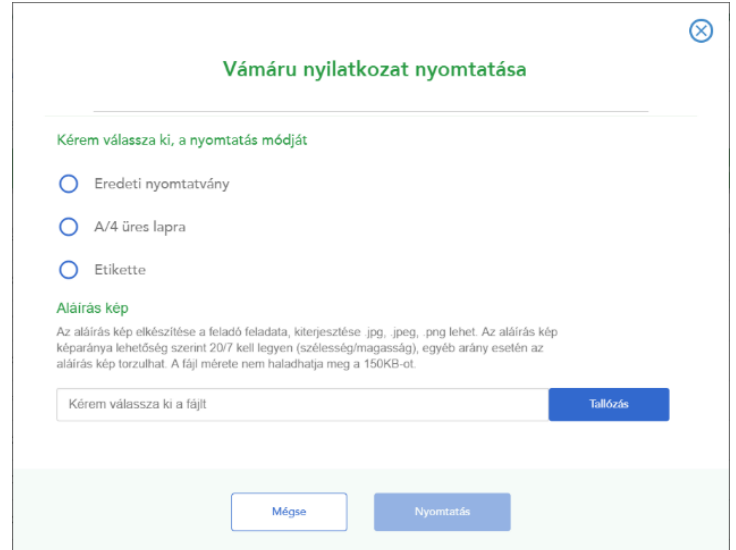

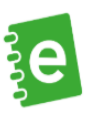

## <span id="page-45-0"></span>**14. Kézbesítések**

Ha tértivevényes küldeményt adott fel, és az ePostakönyvet jelölte meg értesítési csatornának, ez alatt a funkció alatt kérheti le az elkészült elektronikus kézbesítési igazolásokat.

Az igazolások lekérdezésére a felületen a küldemény feladását követő 360 napig van lehetősége. Az igazolások egyenként tölthetők le a felületről.

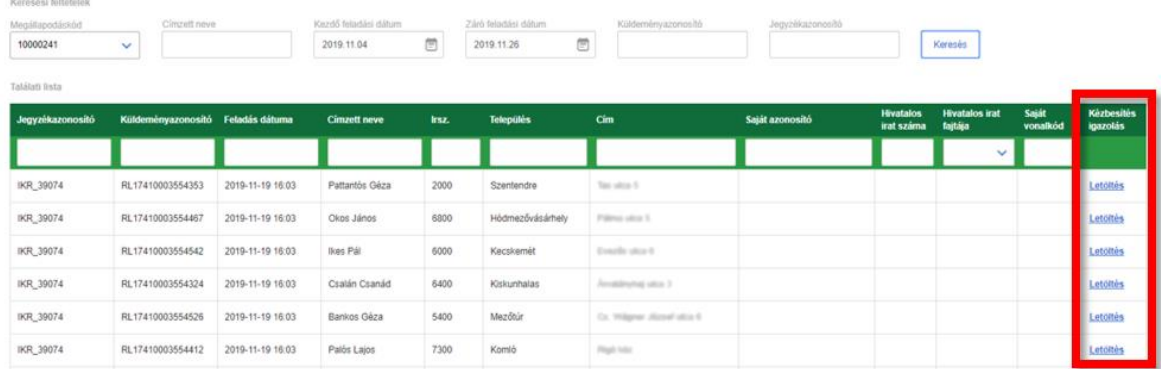

Keresés folyamata során a dátum kiválasztása kötelező.

A kézbesítések menüben dátum szerint szűrhetők a rendelkezésre álló kézbesítési igazolások. A keresési paraméterekben megadható kezdő feladási dátum és záró feladási dátum közötti intervallum nem lehet több, mint 30 nap.

Amennyiben nem ad meg szűrési feltételként időintervallumot az első belépéskor, akkor az aktuális naptól visszafelé számítva 30 napra történik a lekérdezés.

Amennyiben már kérdezett le kézbesítési igazolásokat a programban, de nem ad meg szűrési feltételként időintervallumot, akkor mindig az utolsó lekérdezés eredményét fogja látni. A lekérdezhető intervallum kezdő dátuma nem lehet korábbi, mint a lekérdezés napját megelőző 360 nap.

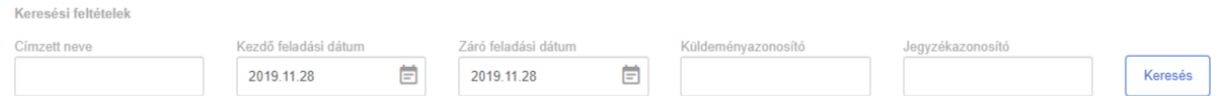

A következő keresési lehetőségek állnak rendelkezésre:

- címzett neve
- küldeményazonosító
- jegyzékazonosító (a jegyzék IKR száma pl. IKR\_123456)

A keresés eredménye egy táblázatban jelenik meg, a végén a Letöltés gombbal. Erre kattintva tudja letölteni a kézbesítési igazolást.

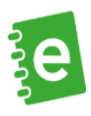

Vannak olyan levelek, amelyek **kézbesítéséről Ön, mint feladó visszaigazolást kap** – ilyenek pl. a tértivevényes küldemények. Ha a levéladatokat a feladás előtt az ePostakönyvben rögzítette és ide kéri a visszaigazolást is, akkor **az ePostakönyvbe érkezik majd a visszaigazolás**, ha a levél kézbesítése sikeres volt. Így egy helyen, online tárolhatja a kézbesítési igazolásokat.